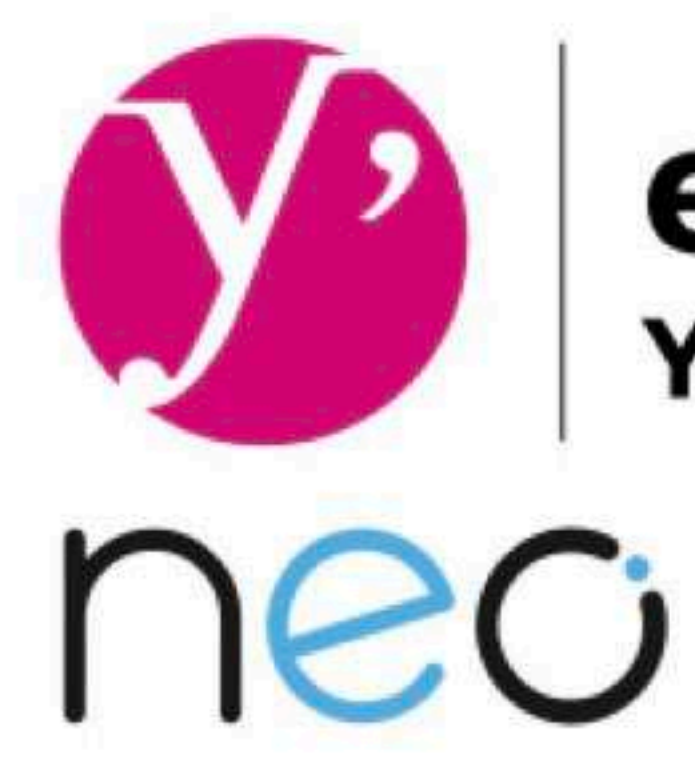

# Présentation du nouvel ENT

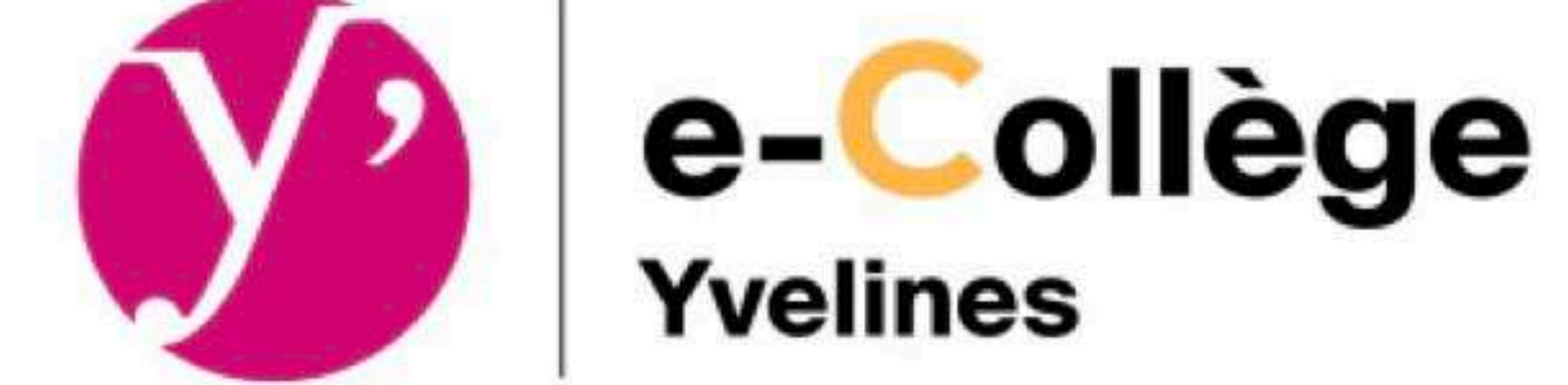

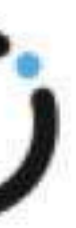

# Comment accéder au nouvel ENT

### 2 possibilités

#### **Votre navigateur internet**

### •depuis le site du collège

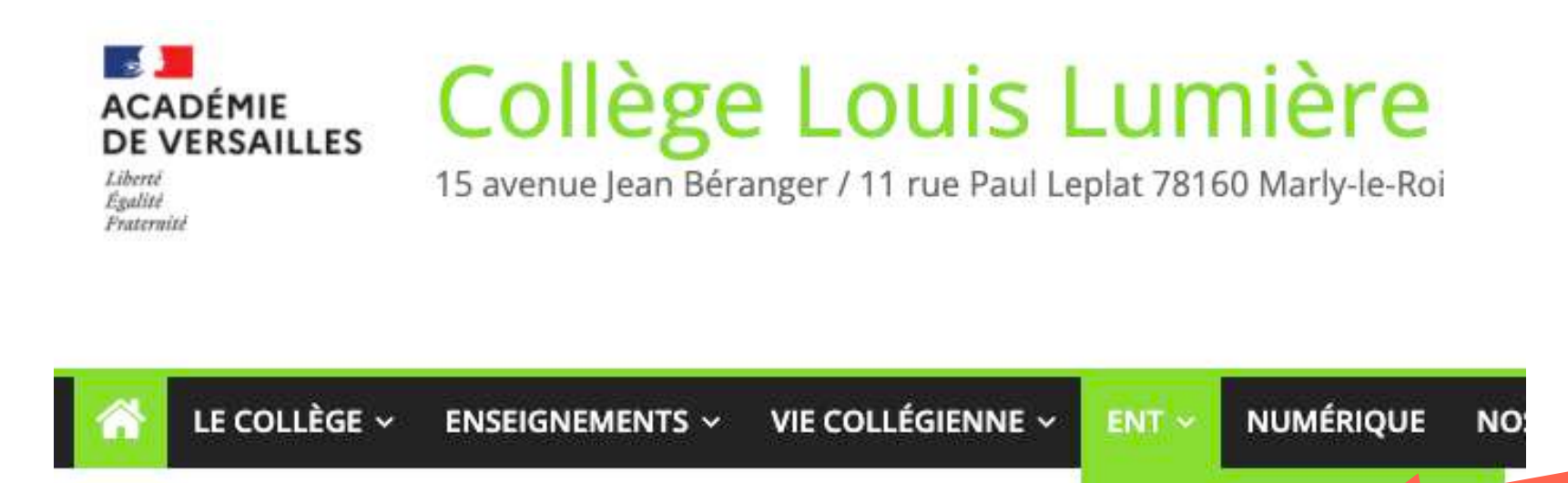

**Néo Connexion** 

#### •depuis l'url directement

<https://ent.ecollege78.fr/>

### **[Appli NEO Pocket](#page-15-0)**

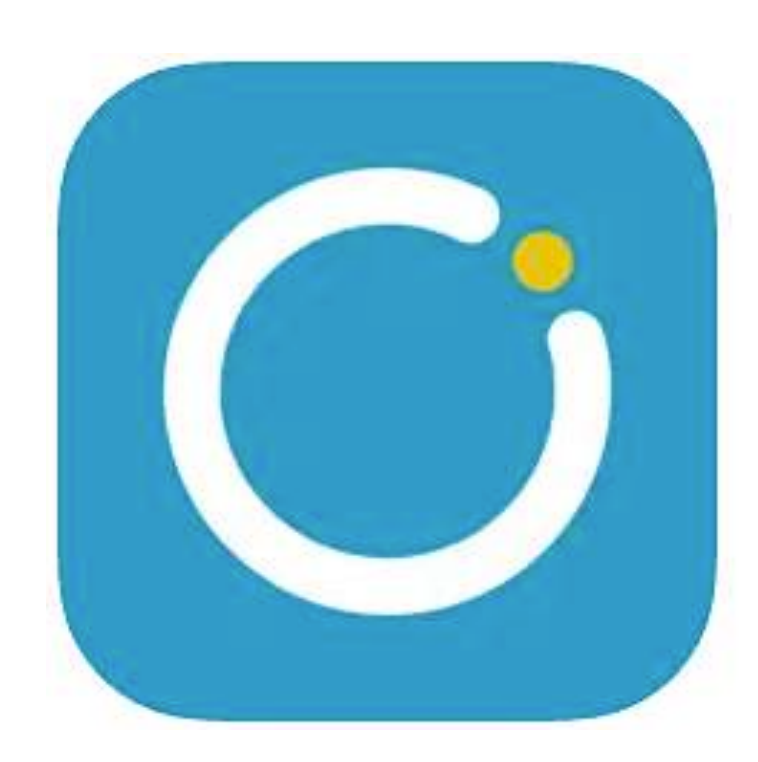

**NEO Pocket** 

# Vous accédez au nouvel ENT depuis le site du collège Louis Lumière ou

directement par l'url <https://ent.ecollege78.fr/>

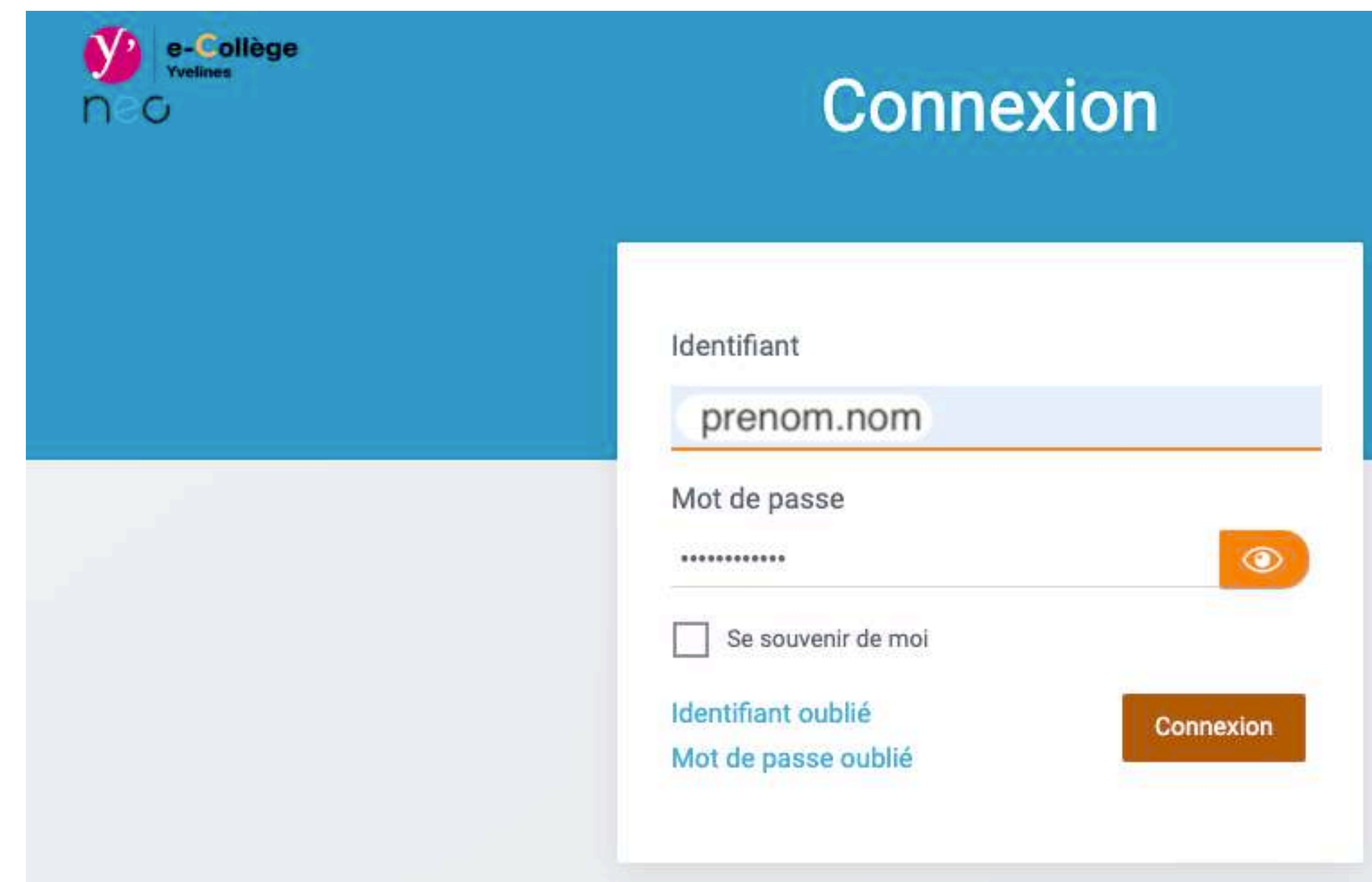

A. AUDUC - Collège Louis Lumière - Marly-le-Roi - Août 2023

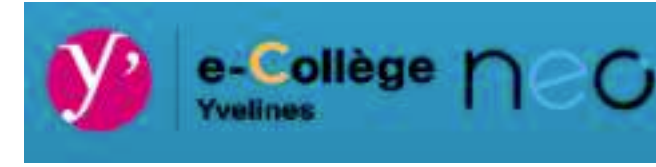

En cas d'oubli, l'adresse mail fournie à l'établissement sera votre adresse de récupération

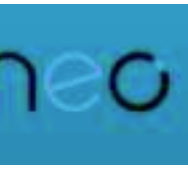

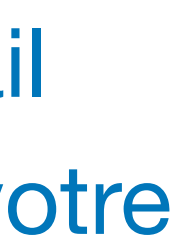

#### Vous accédez à la page d'accueil.

Le fil des nouveautés vous indique les nouveautés vous concernant et où les retrouver

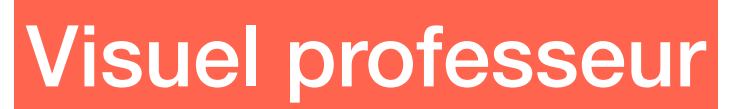

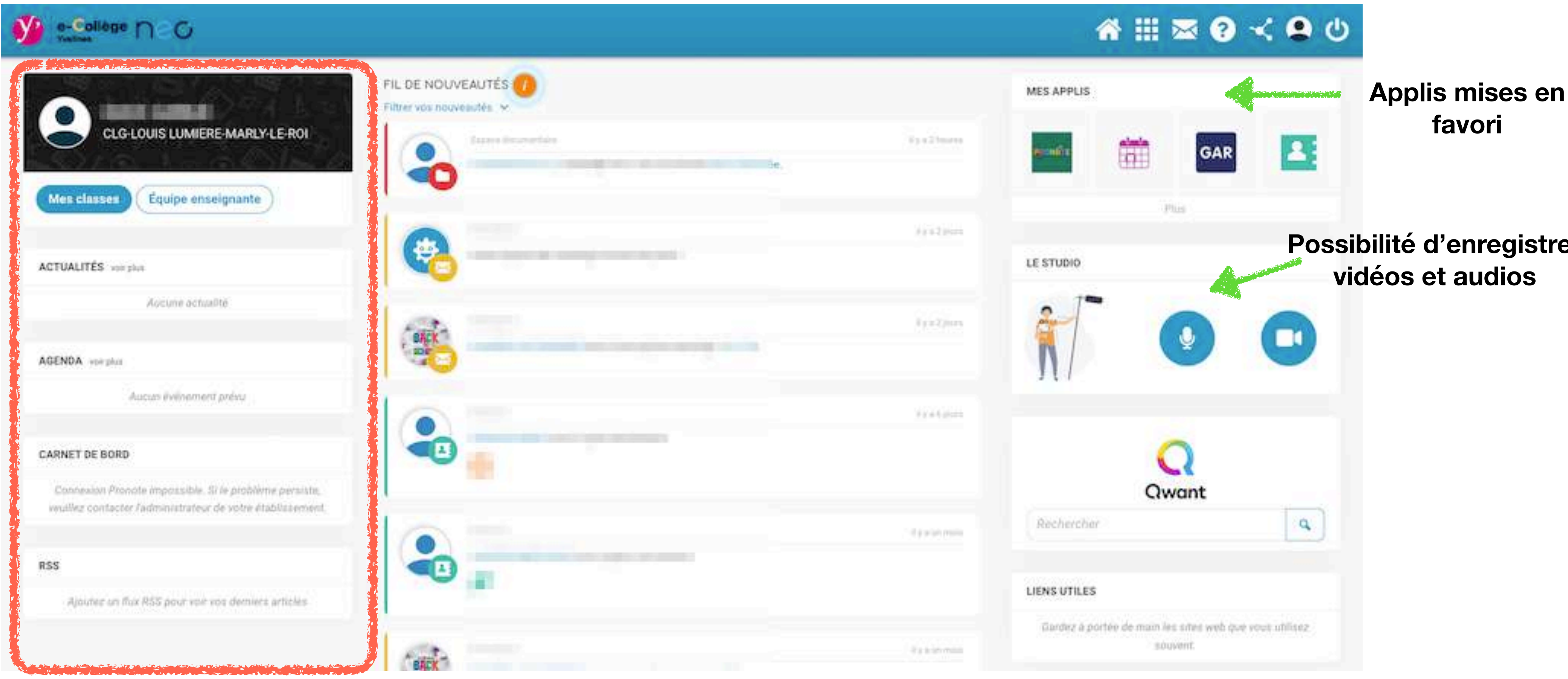

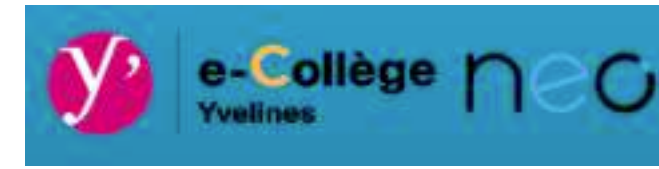

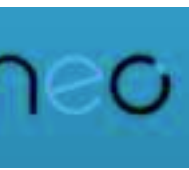

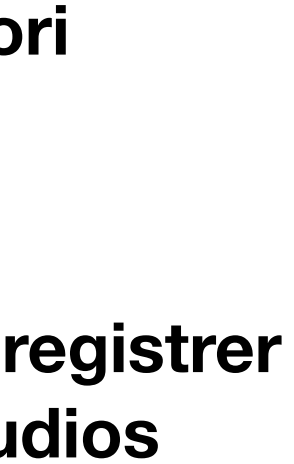

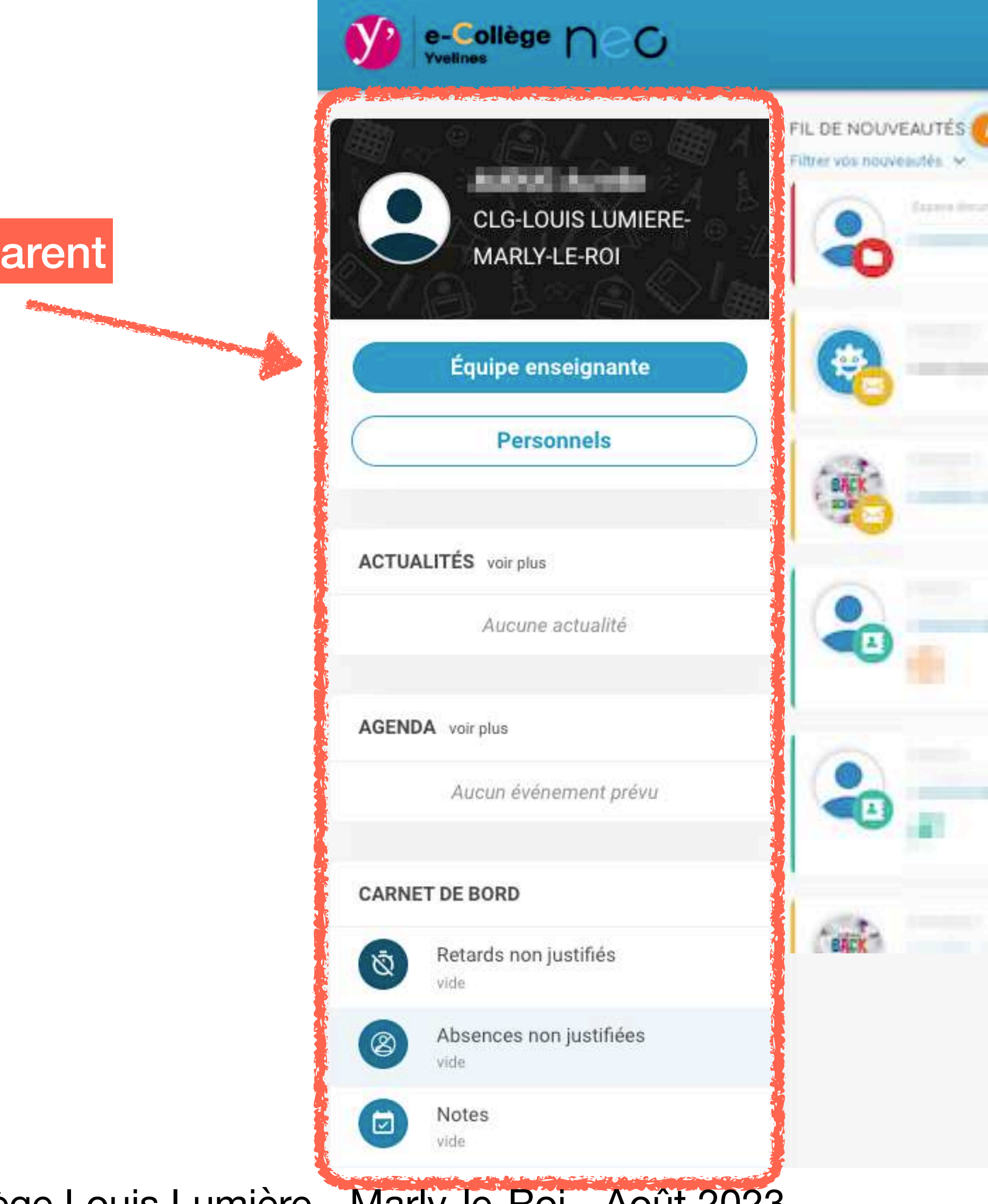

Visuel parent

A. AUDUC - Collège Louis Lumière - Marly-le-Roi - Août 2023

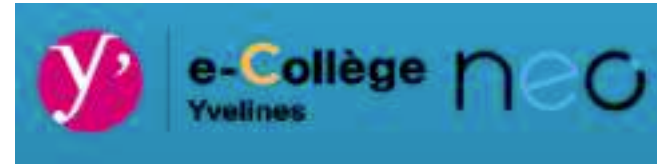

#### AHMO<00

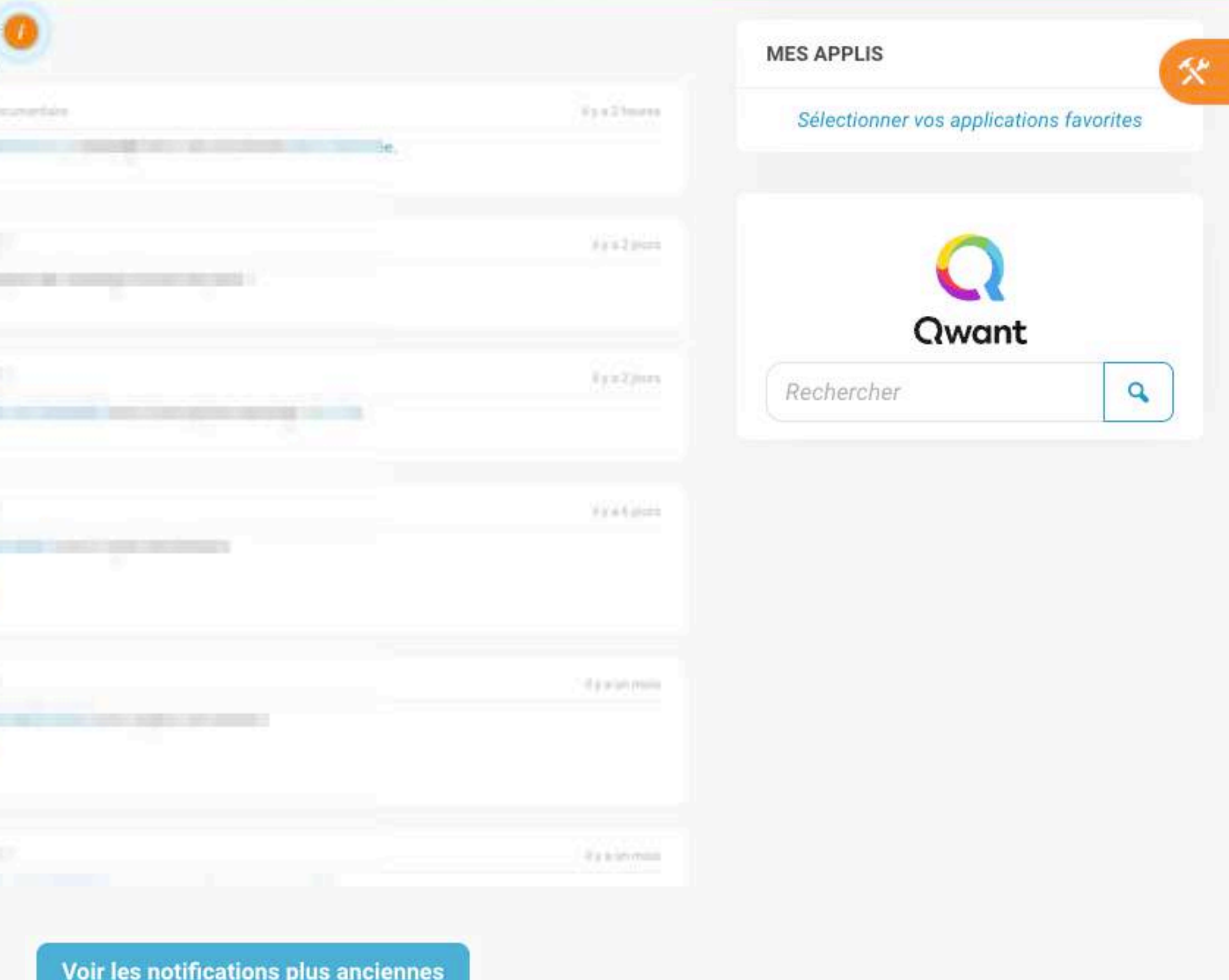

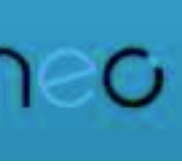

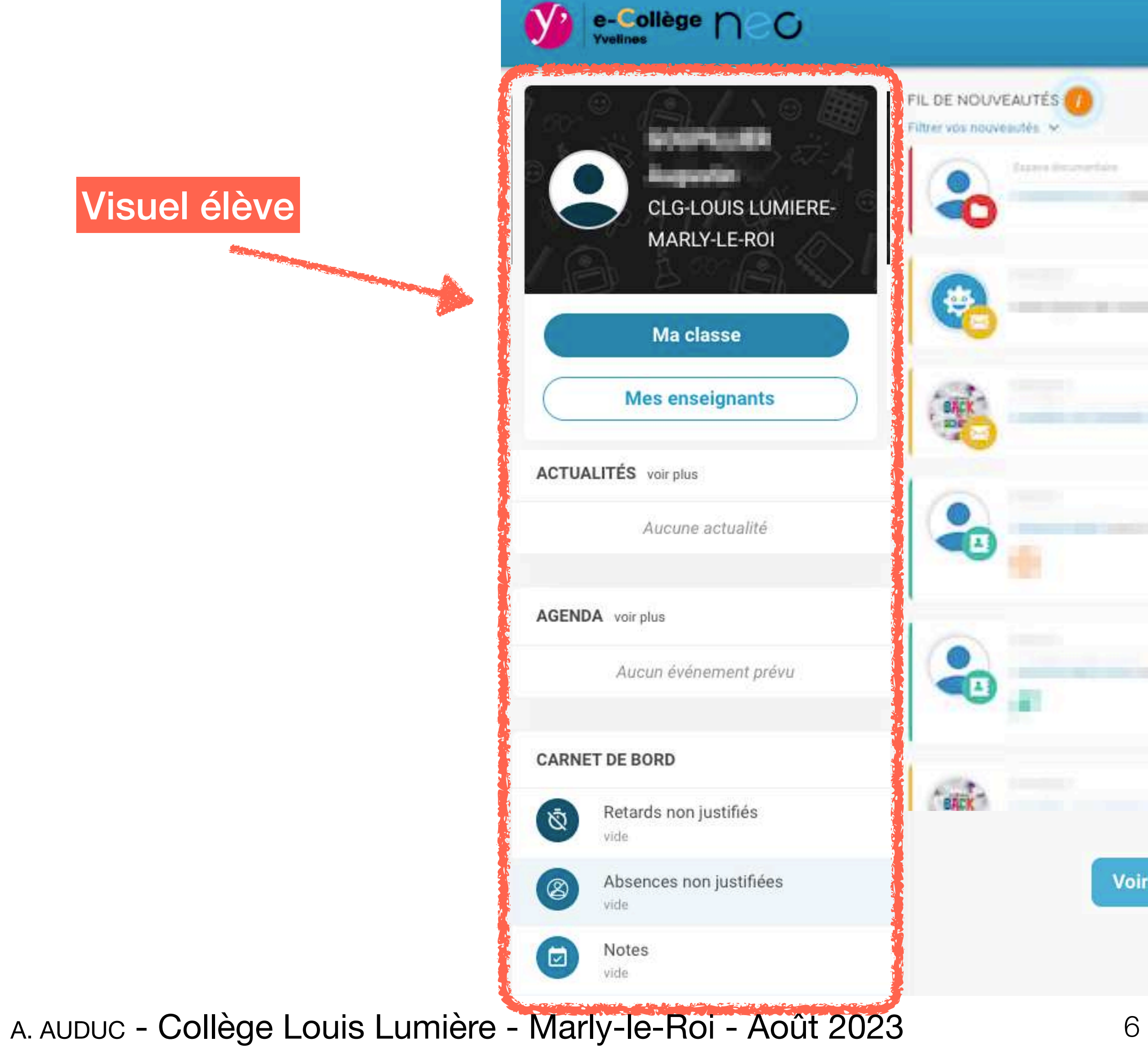

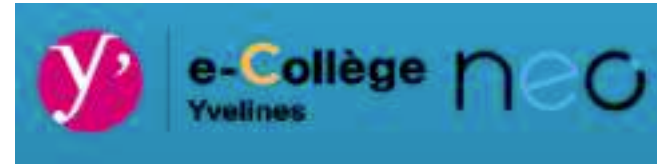

#### AHMO<00

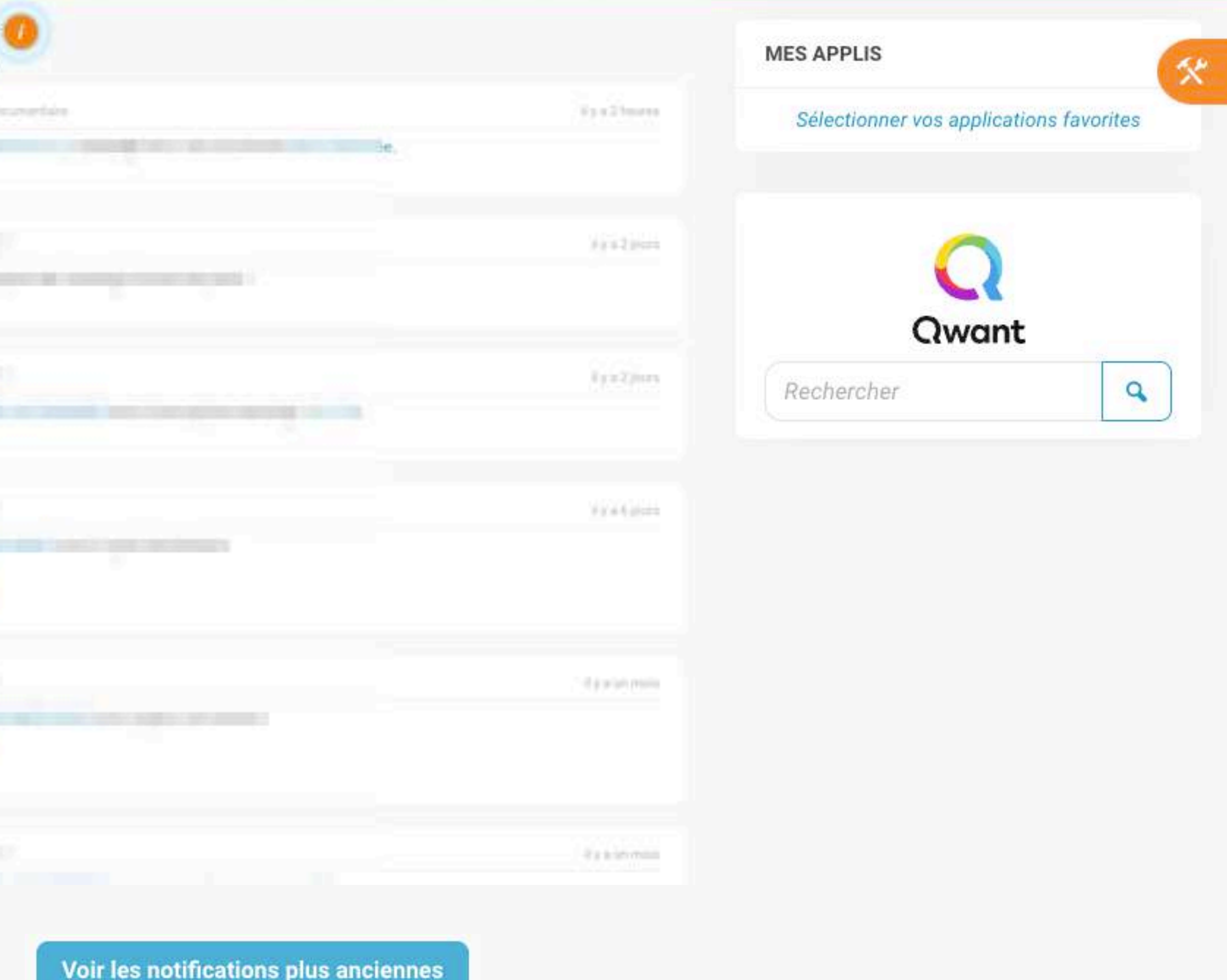

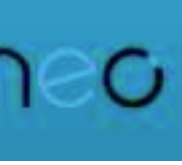

### **Focus Fil de nouveautés**

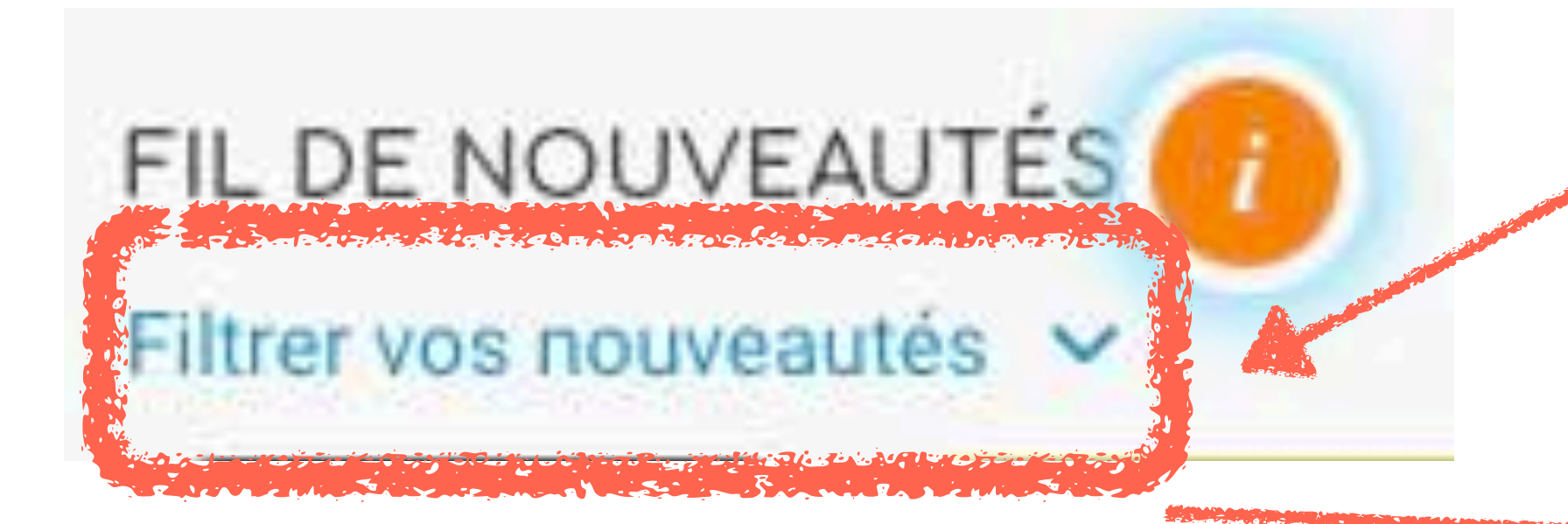

#### **Sélectionnez ou désélectionnez les catégories**

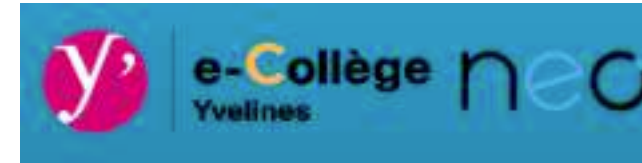

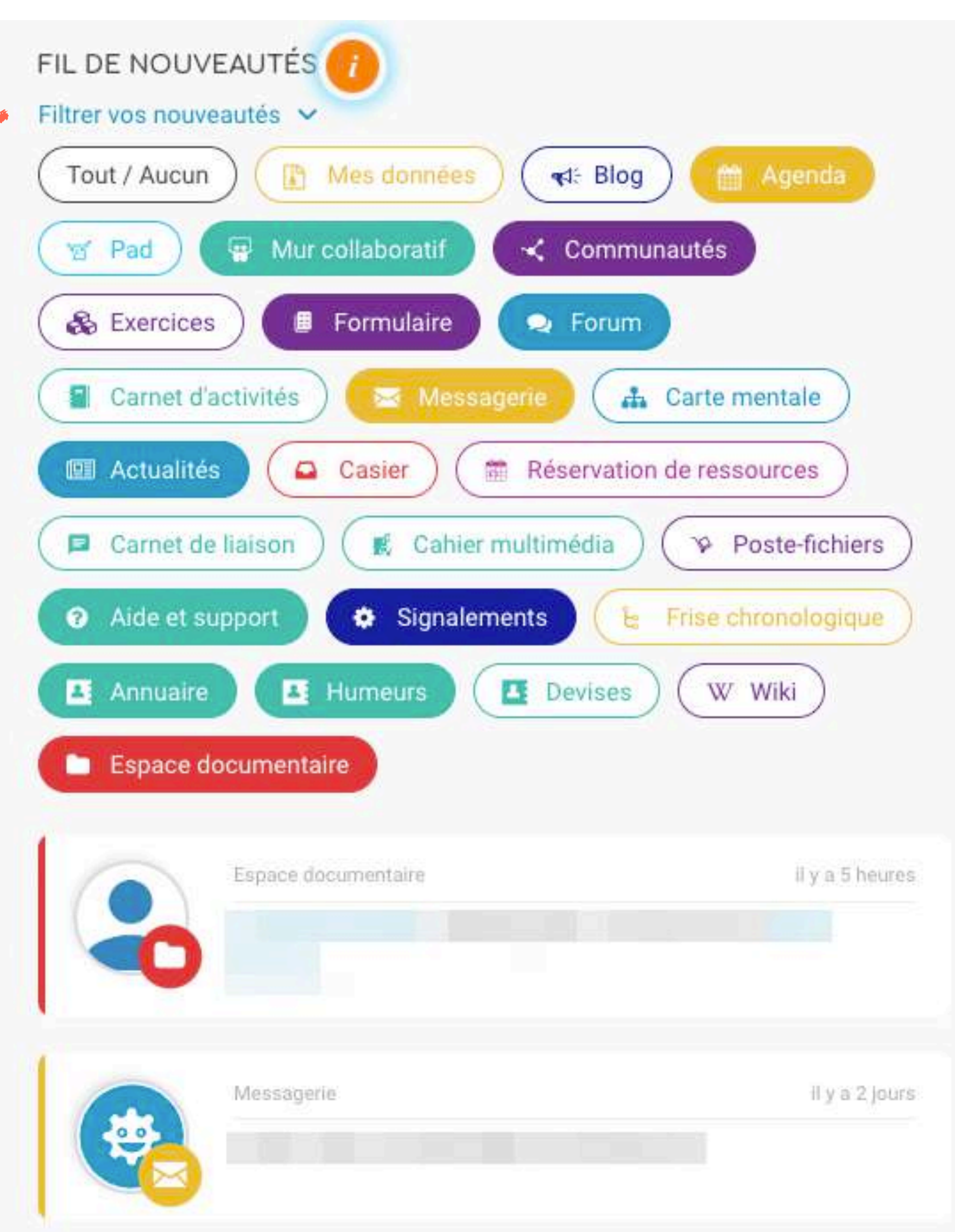

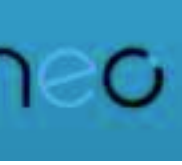

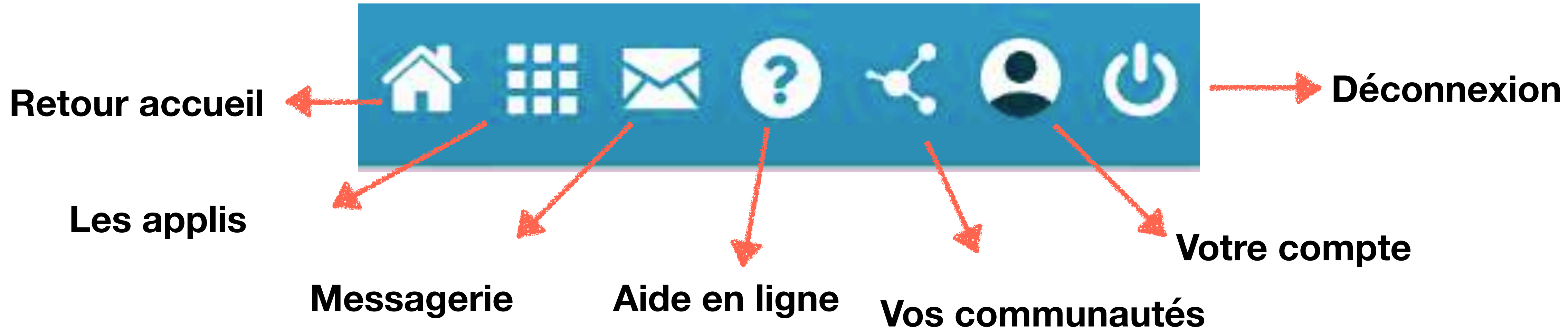

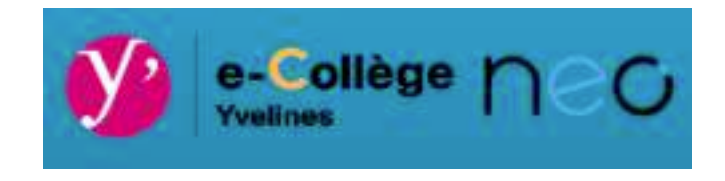

### Néo depuis votre navigateur  $\bullet$   $\bullet$ 歰 2 **Mes applis**

#### Mes applis

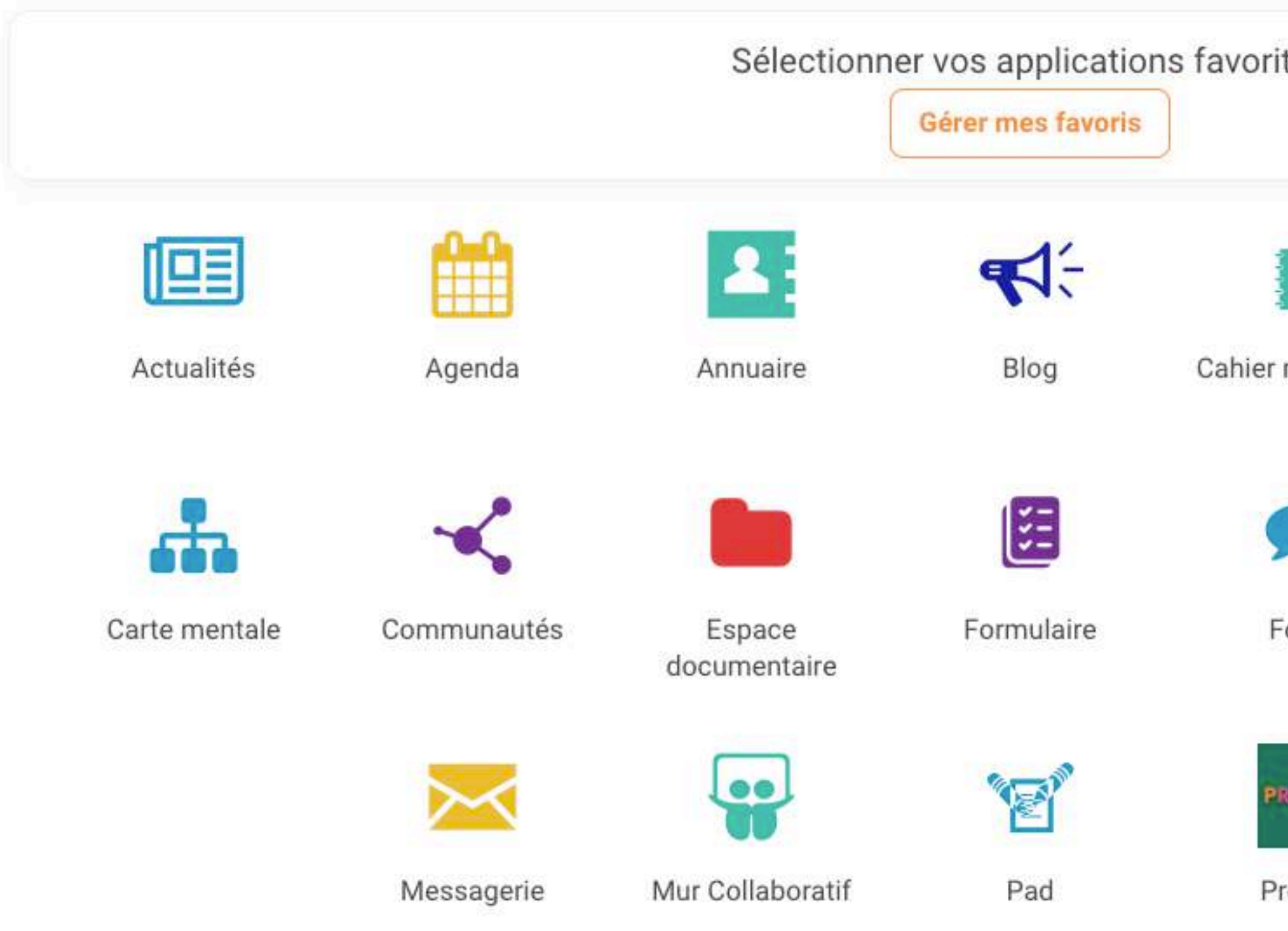

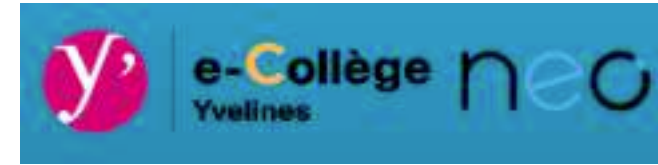

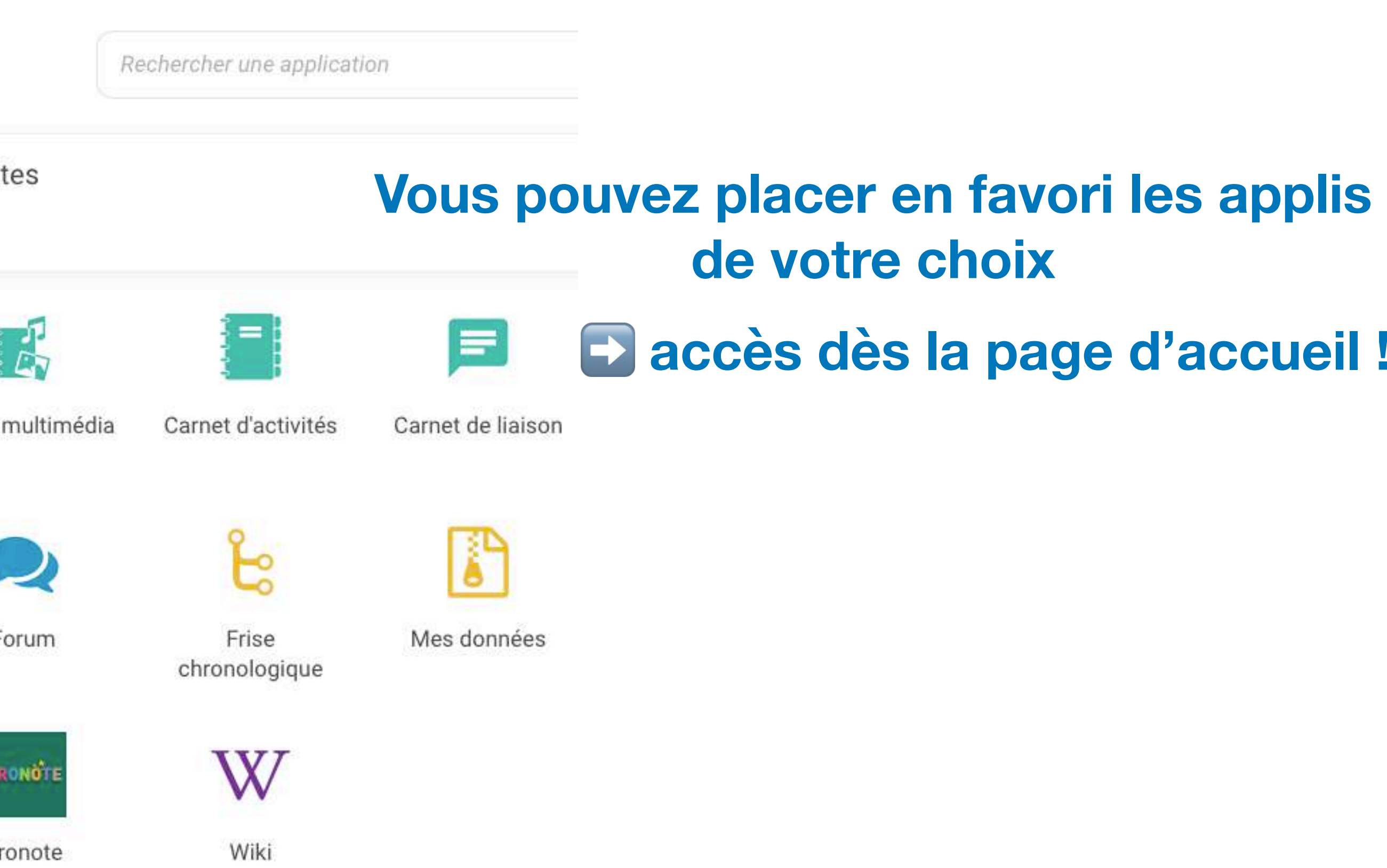

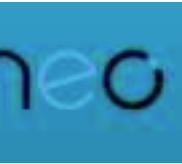

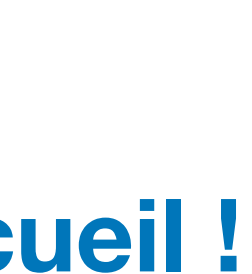

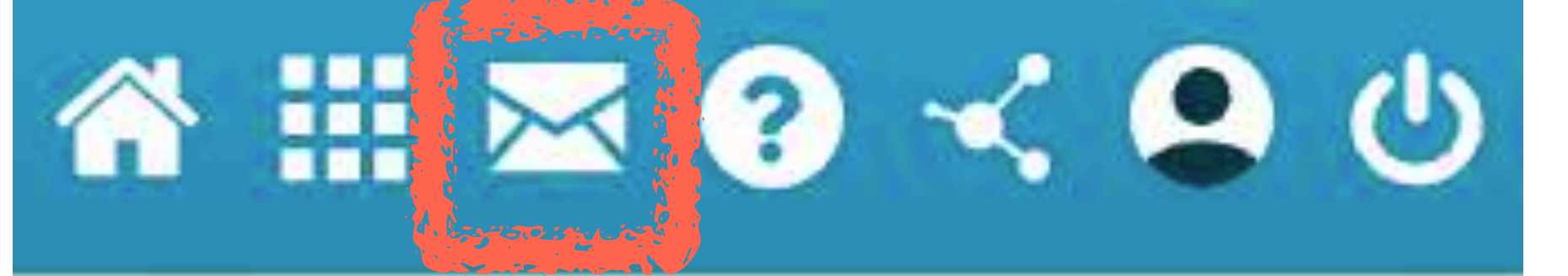

### **Messagerie**

### **Messagerie**

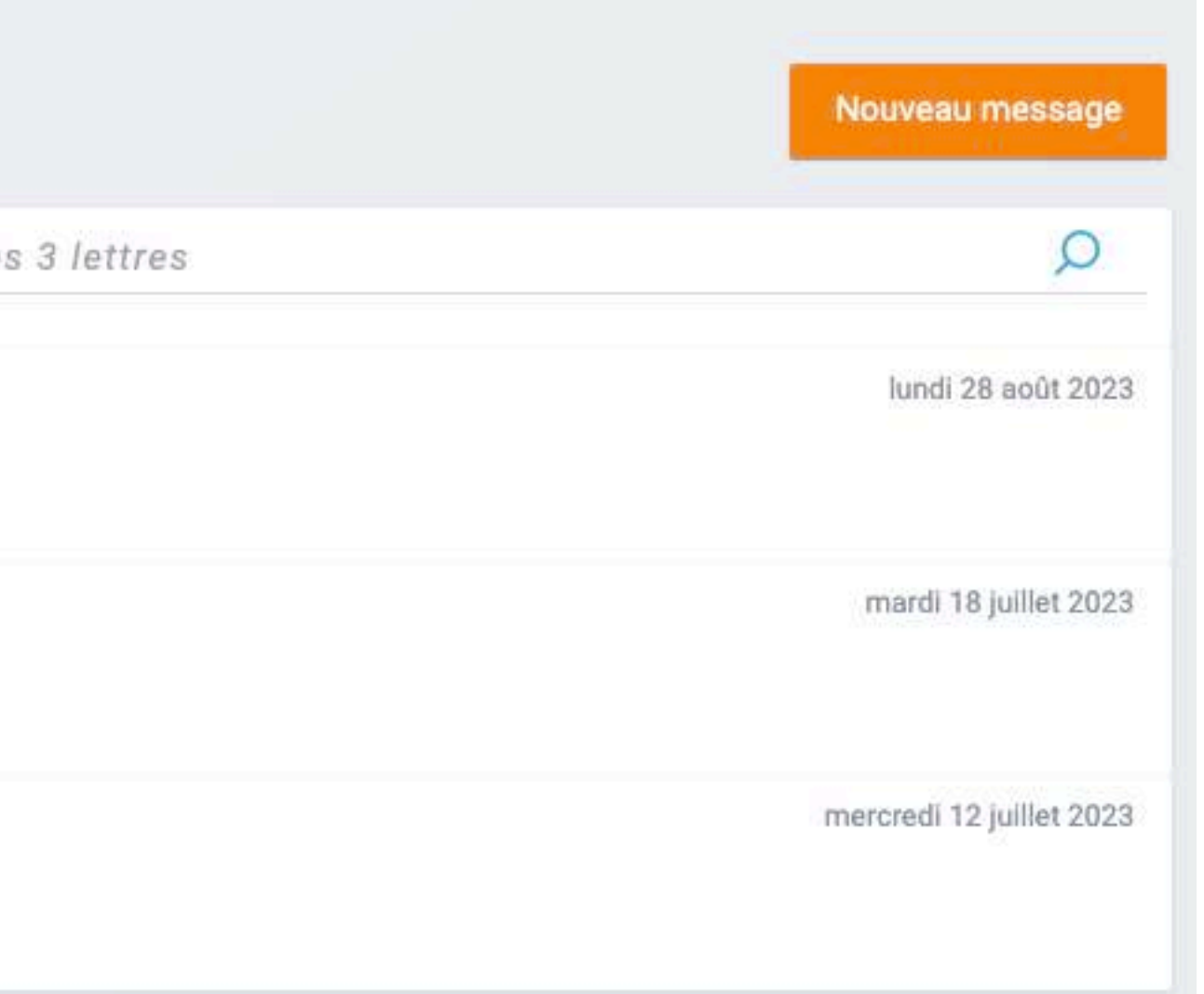

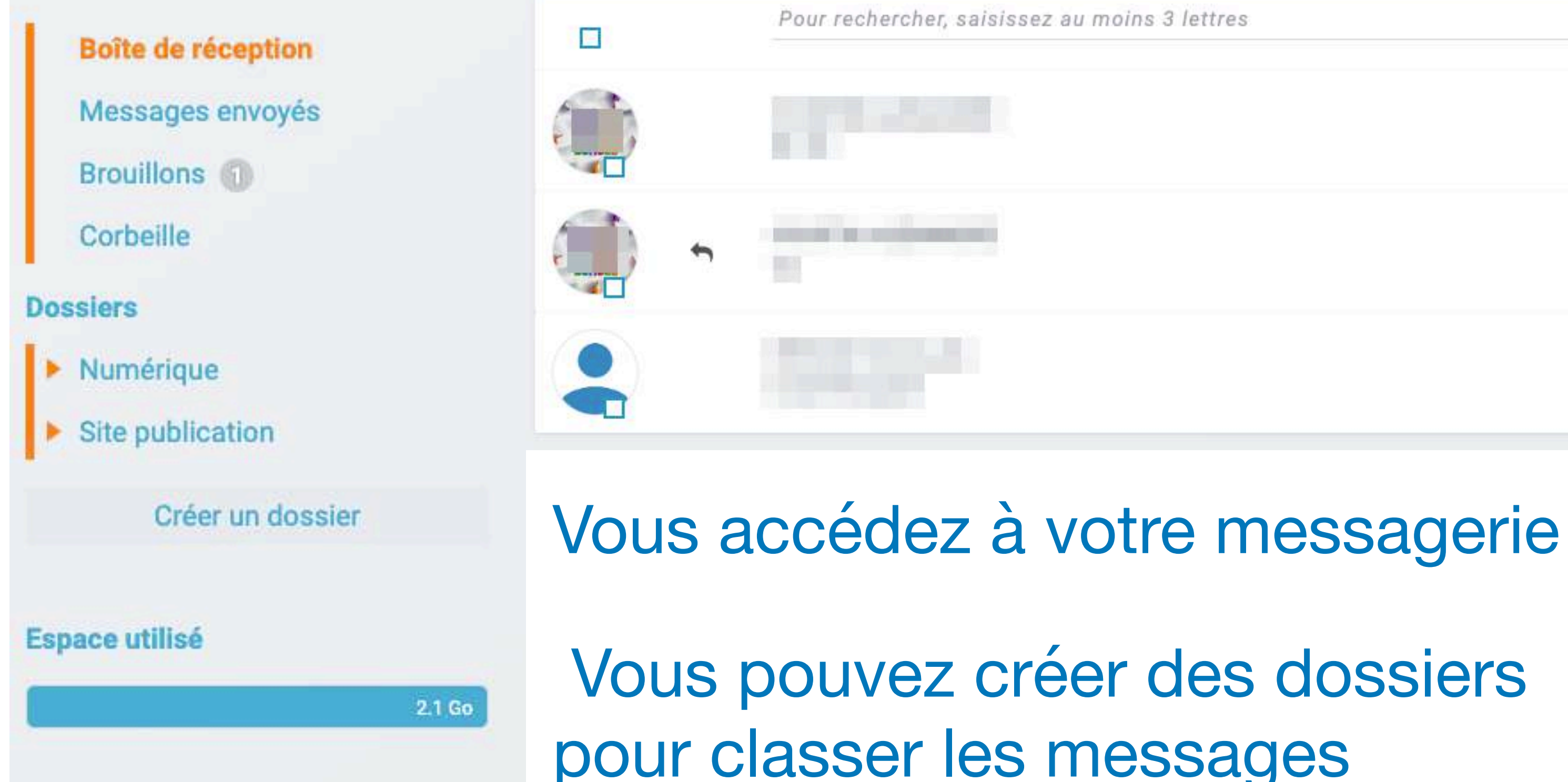

Lors d'un nouveau message, saisissez les 3 premières lettres de la personne (seules les personnes autorisées apparaitront)

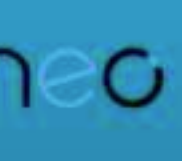

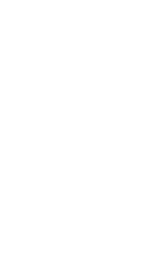

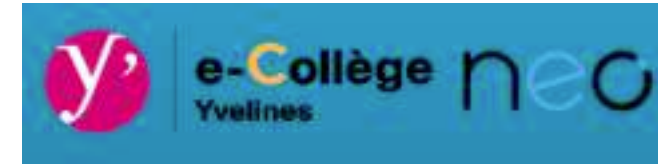

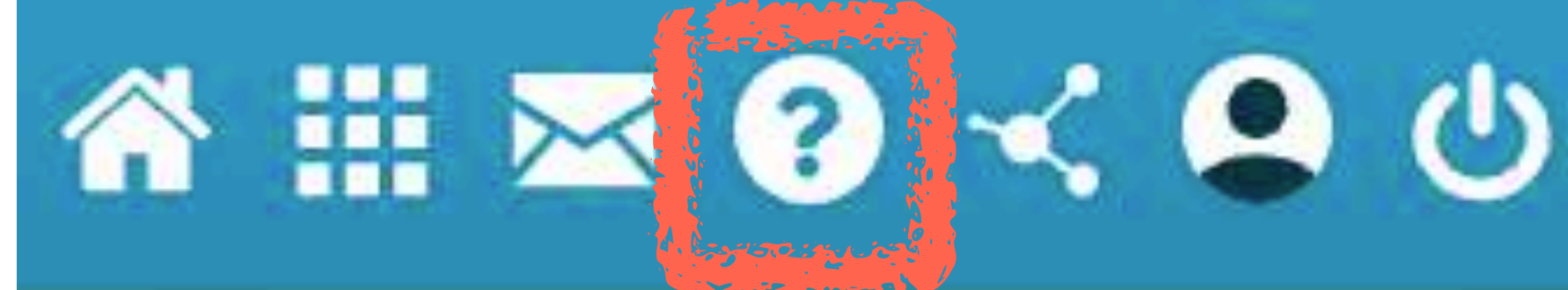

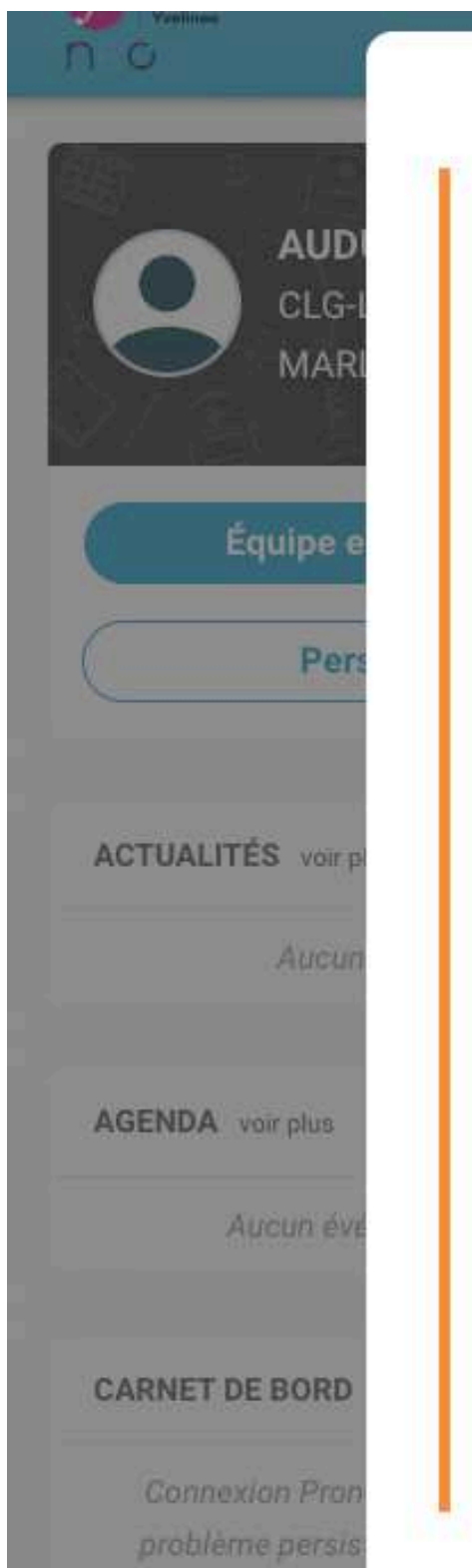

l'administrateur

#### Suppression et signalement des notifications Les widgets Le bandeau de navigation L'éditeur de texte L'éditeur d'images Intégrer un contenu multimédia La gestion des paramètres **Notifications** externes Le moteur de recherche Message Flash Partage et favoris de partage

La page d'accueil

Le fil de nouveautés

#### La page d'accueil

La page d'accueil est la première page affichée après vous être connecté sur la plateforme. Elle vous permet d'accéder à différentes fonctions et contenus, comme le fil de nouveautés, les widgets, le bandeau de navigation (présents sur chaque page de l'ENT) mais aussi de changer de thème.

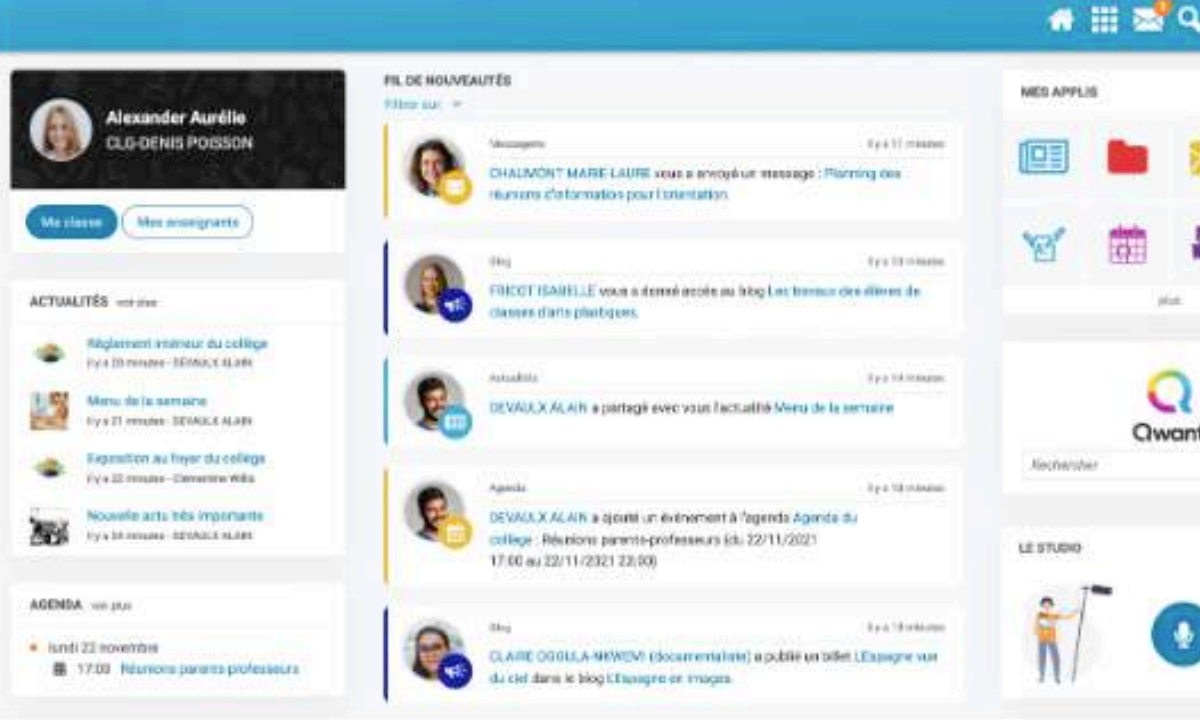

### **Aide en ligne**

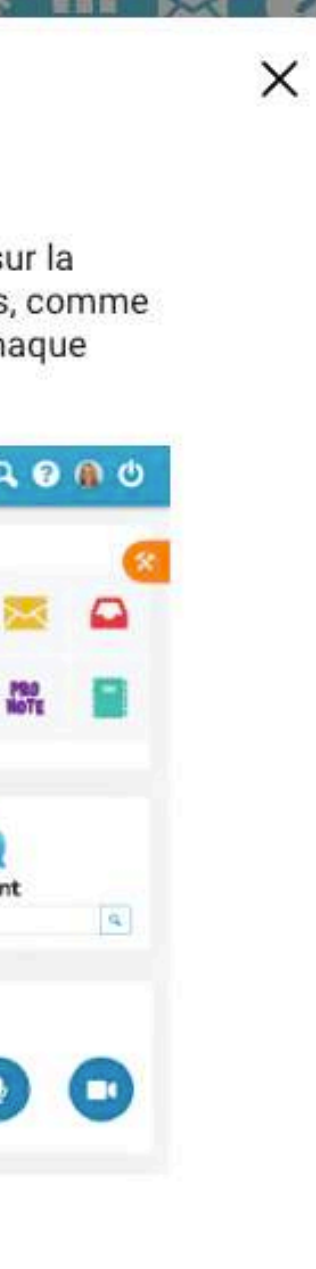

L'aide en ligne s'adapte à la page dans laquelle vous êtes.

C'est une aide fonctionnelle

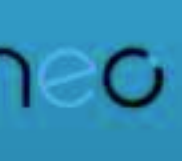

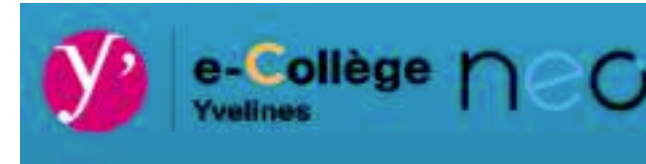

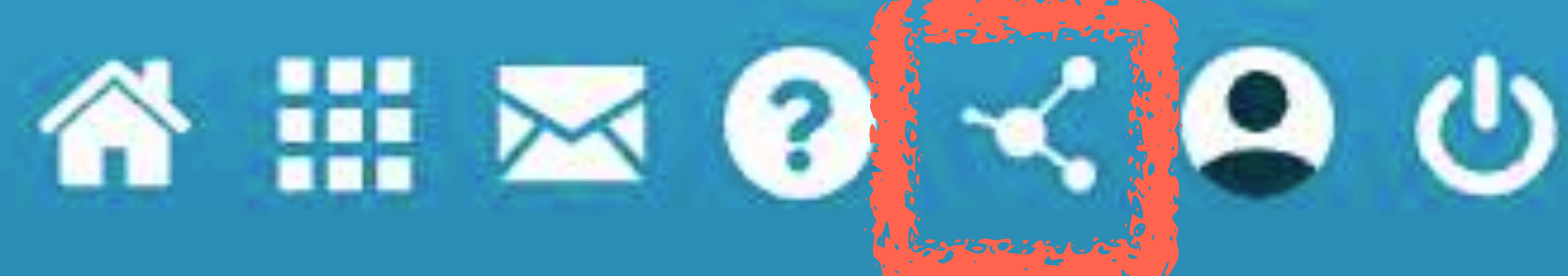

#### **Communautés**

Rechercher

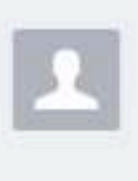

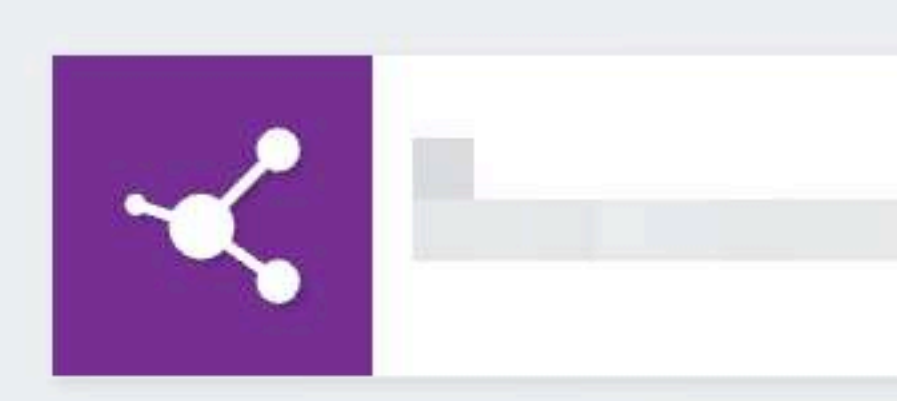

### Si vous êtes rattaché(e) à une communauté, vous la trouverez à cet endroit

### **Communautés**

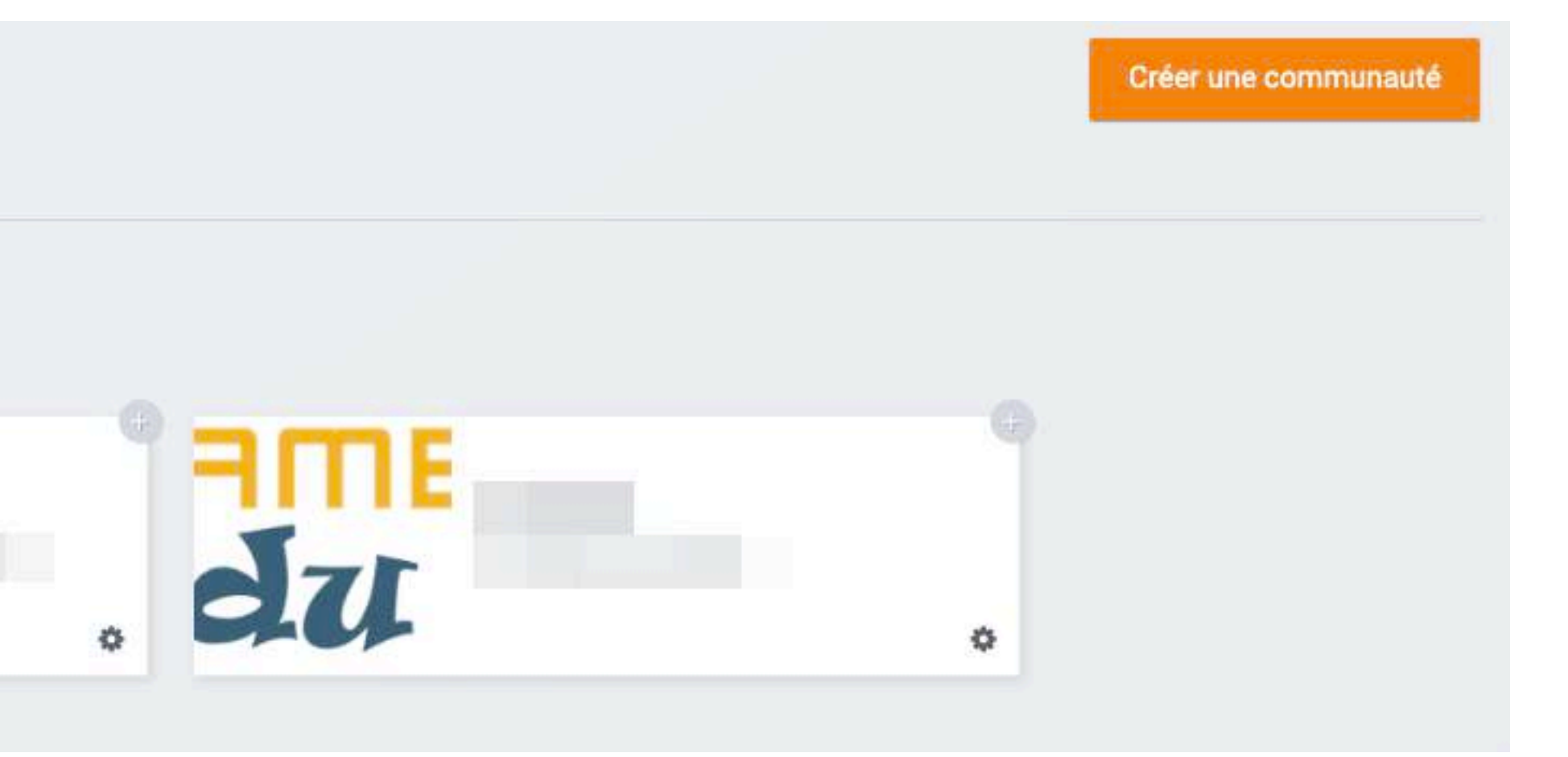

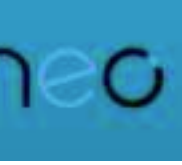

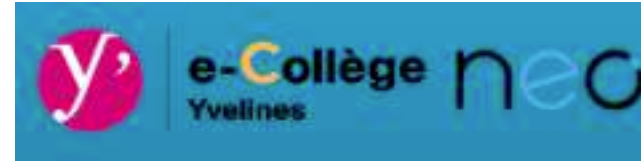

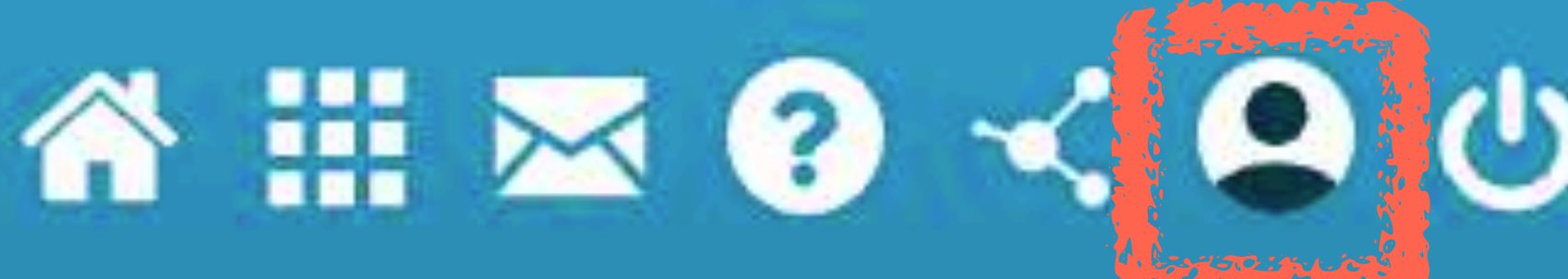

### **Mon compte** *=> mon profil*

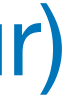

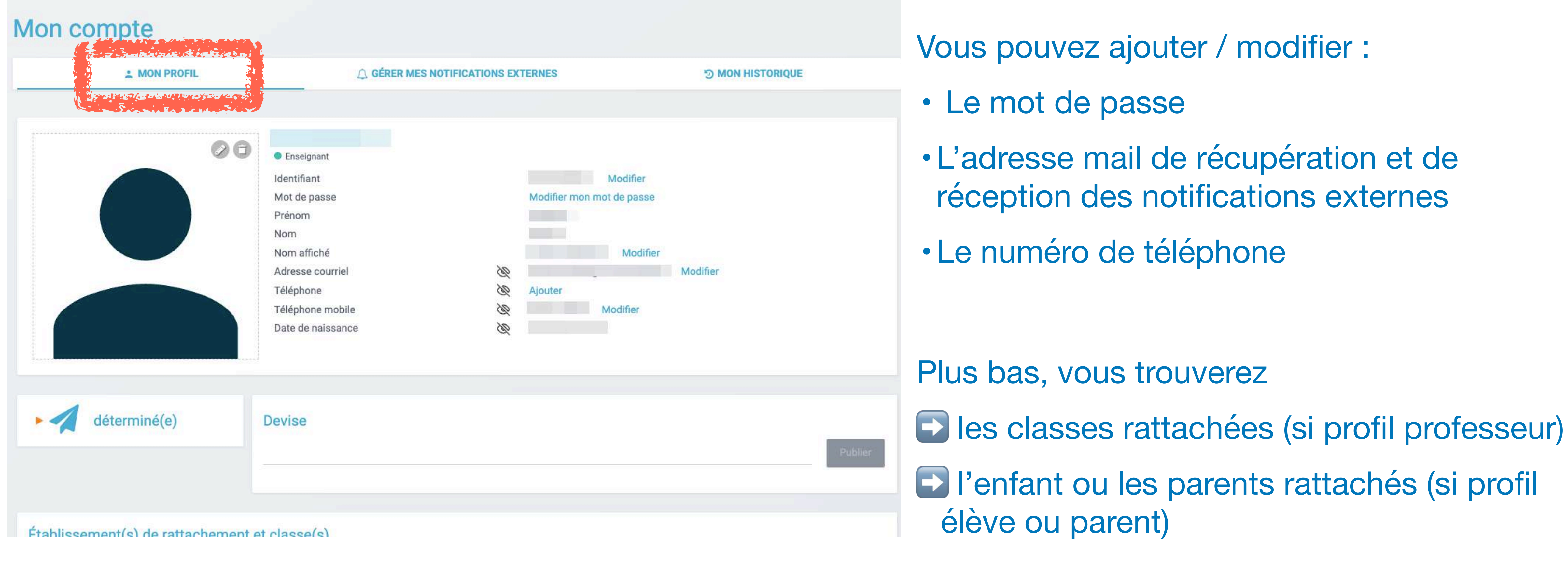

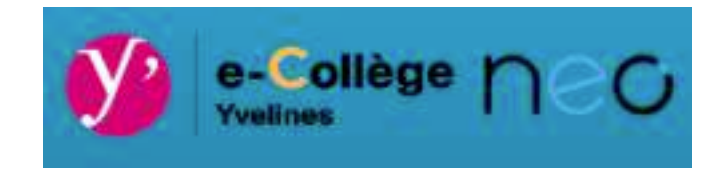

**5 MON HISTORIQUE** 

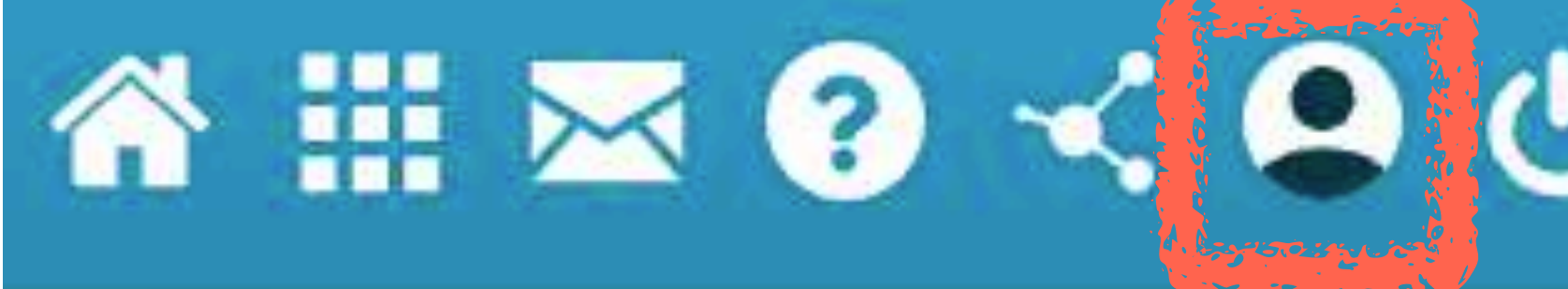

**4 MON PROFIL** 

LITTLE SLOWERS OF LOOK FOOD  $\bigcap$  MES NOTIFICATIONS EXTERNES **GEOGRAPHIC CONFORMATION CONTROL** 

Adresse mail utilisée

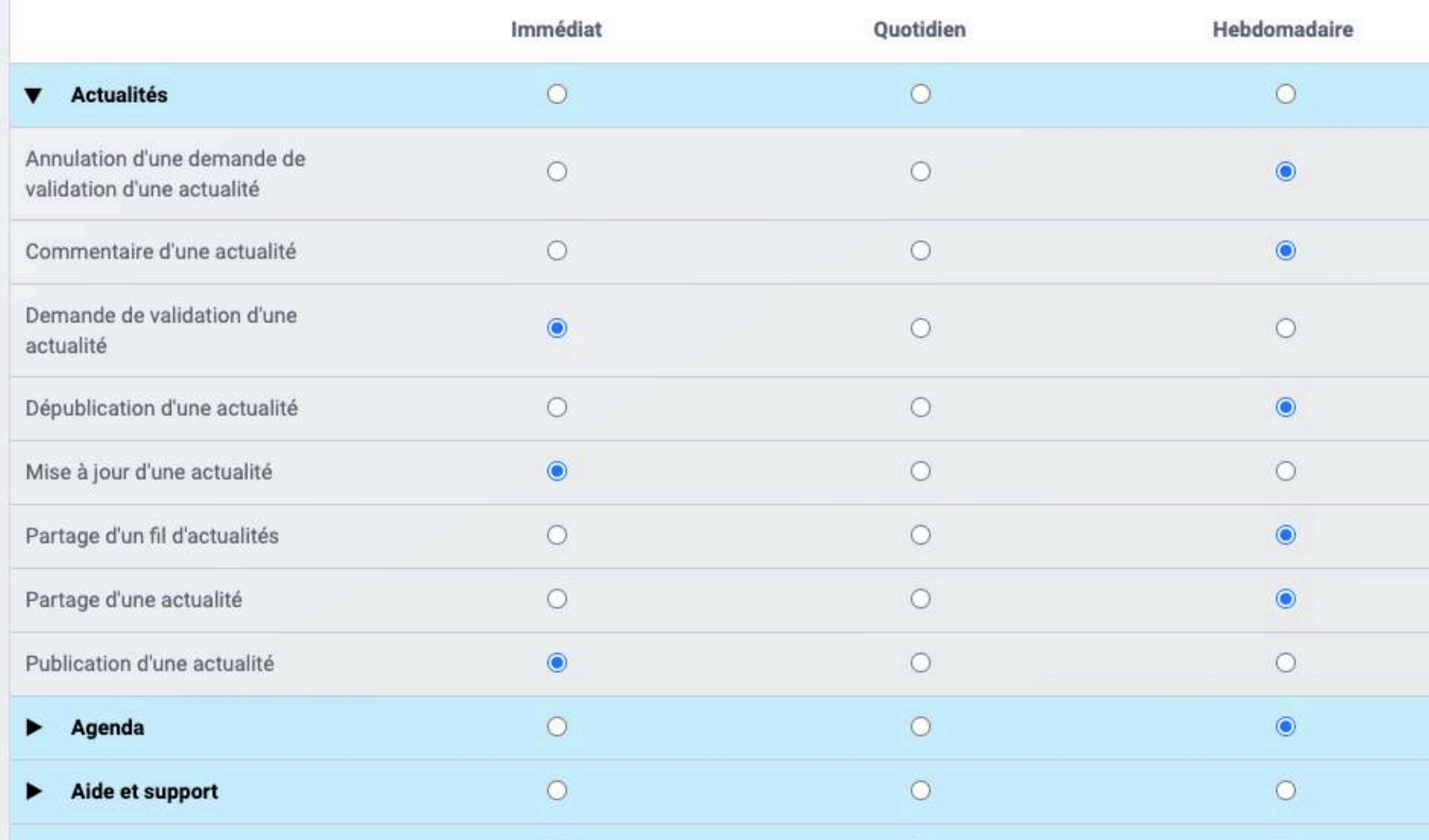

Vous pouvez configurer la périodicité des notifications que vous recevrez sur l'adresse mail en fonction des différentes catégories

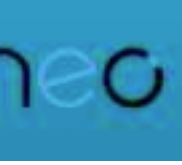

### **Mon compte**

### *=> mes notifications externes*

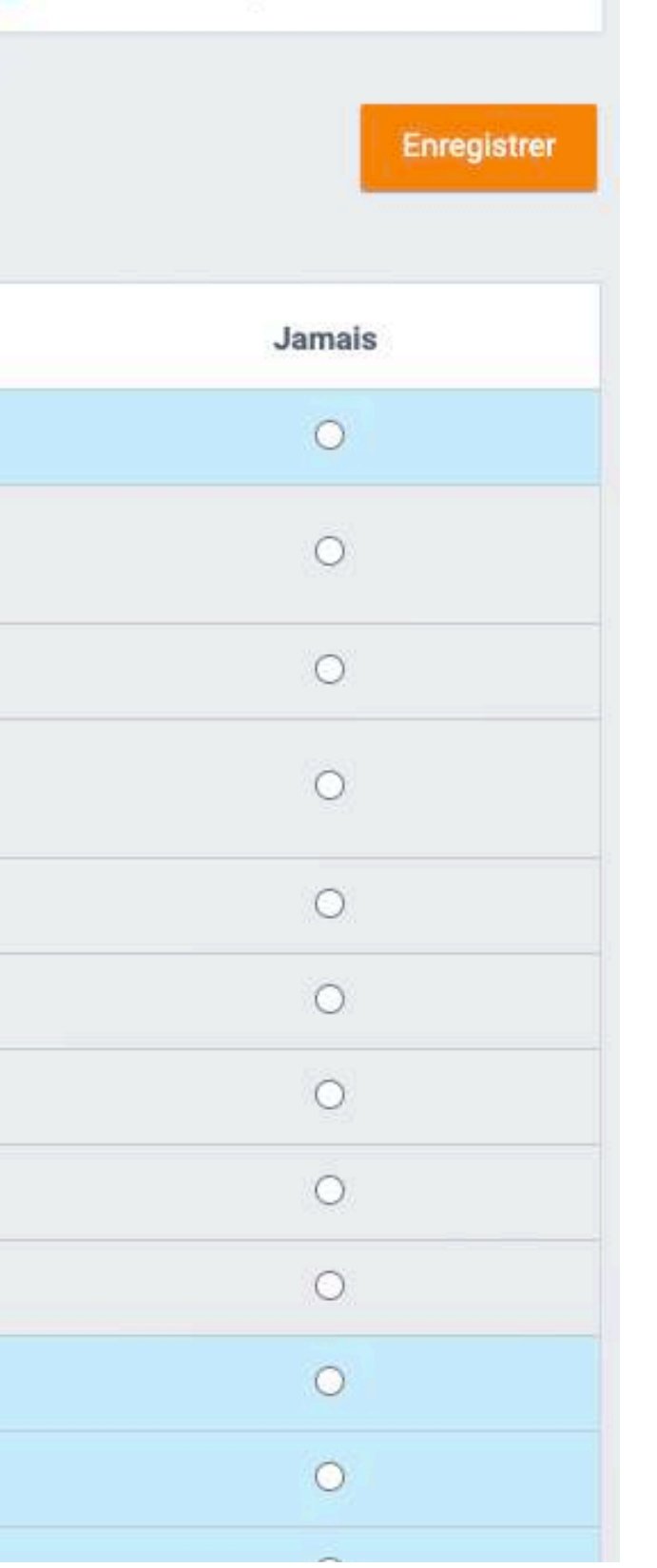

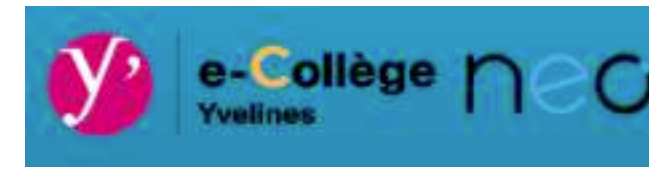

**LABA A TR. B.A.** 

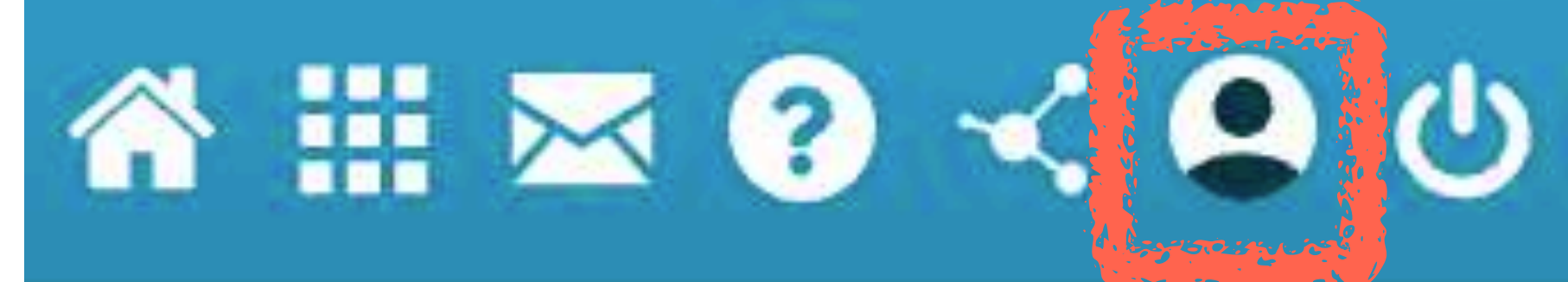

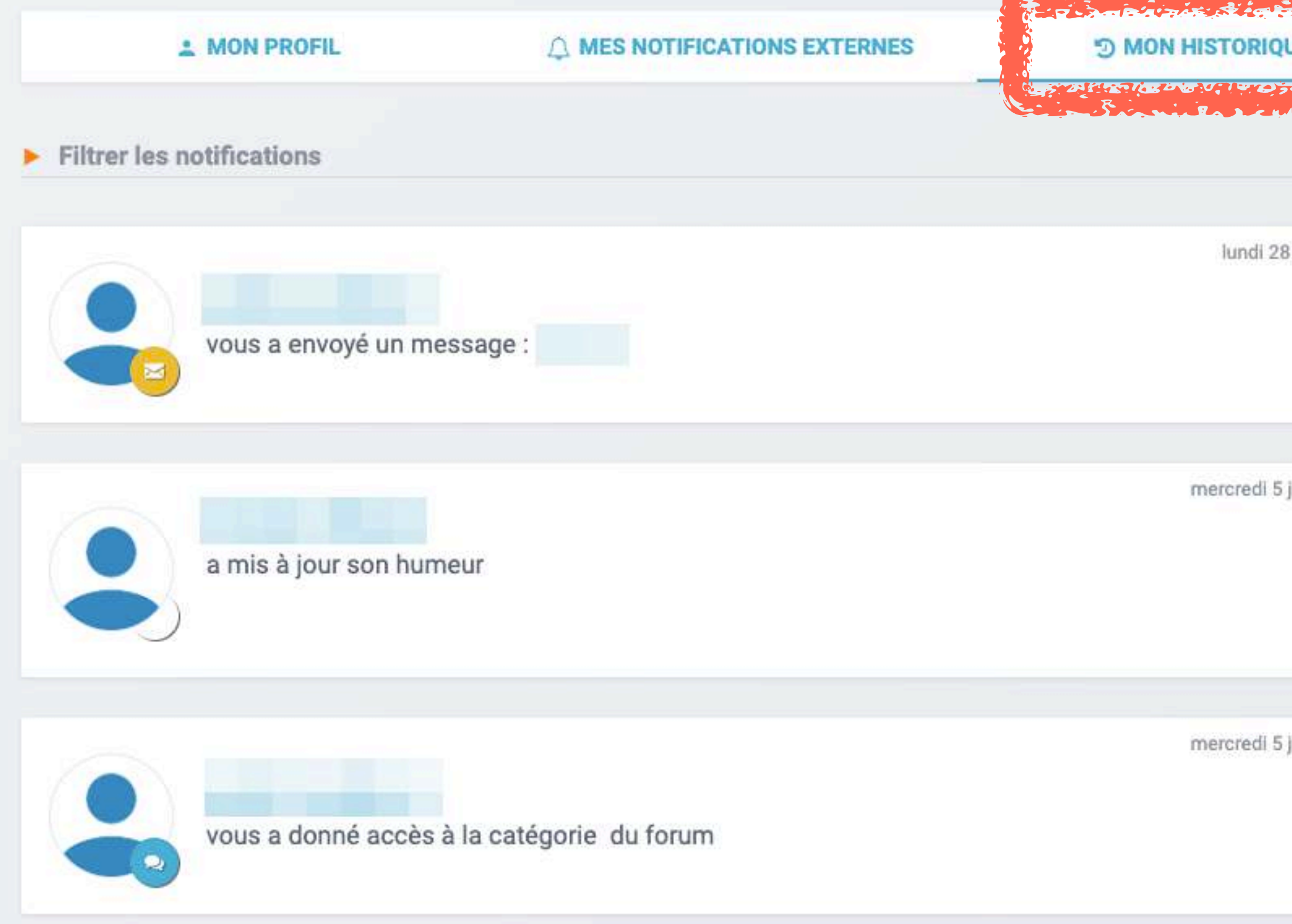

Vous retrouvez à cet endroit votre historique dans les différentes catégories utilisées

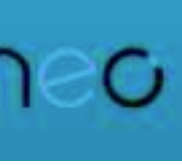

### **Mon compte**  *=> mon historique*

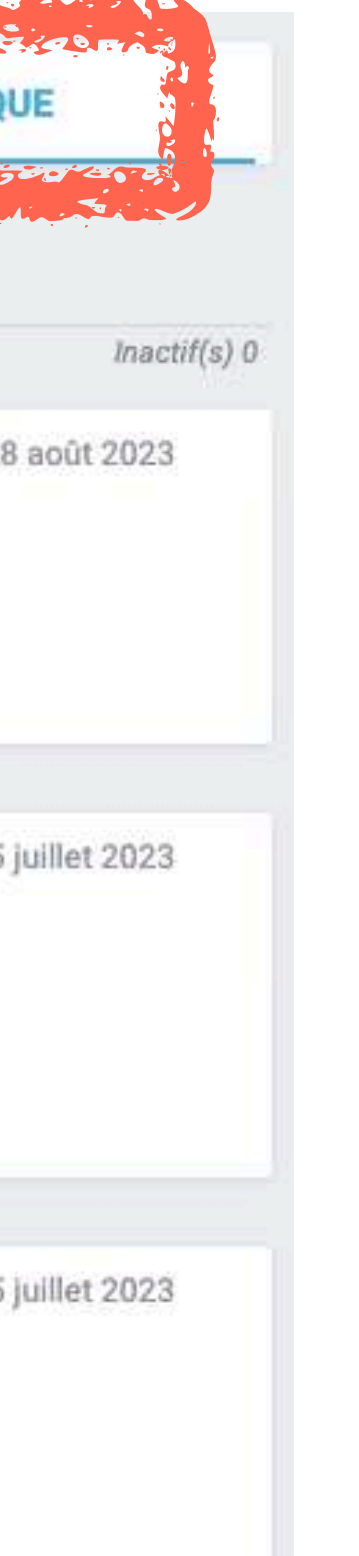

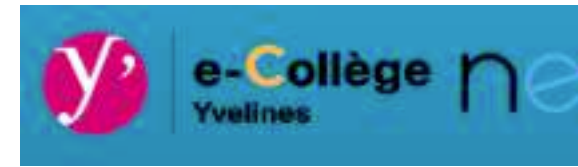

# NEO Pocket

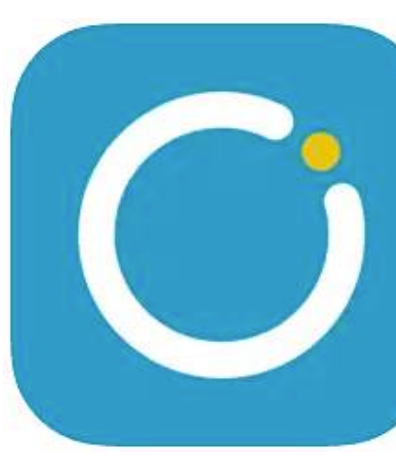

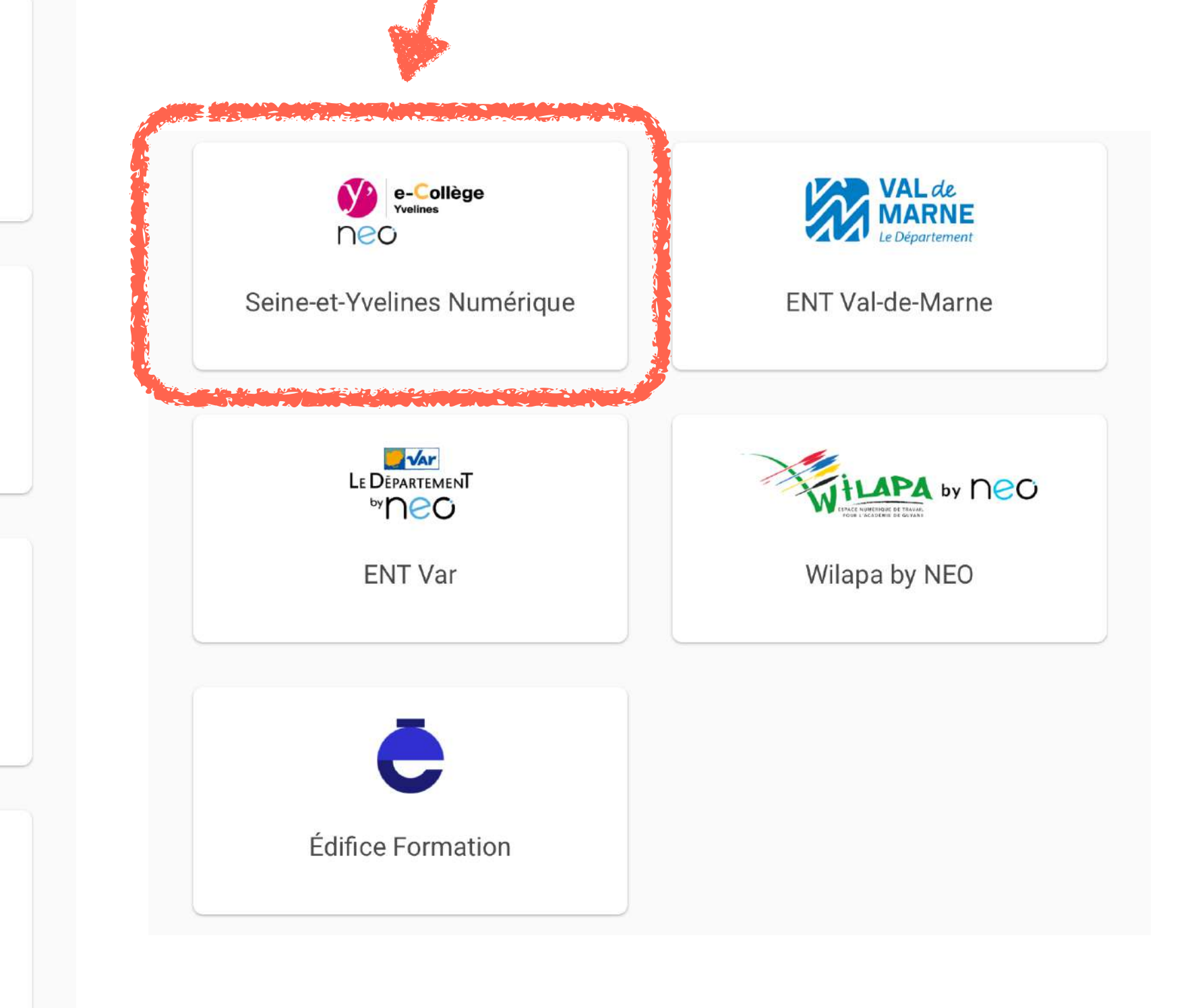

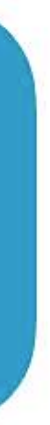

### <span id="page-15-0"></span>Lors de votre 1ère connexion, choisir l'icône *Seine-et-Yvelines Numérique*

**Bienvenue** 

Sélectionnez votre réseau social éducatif !

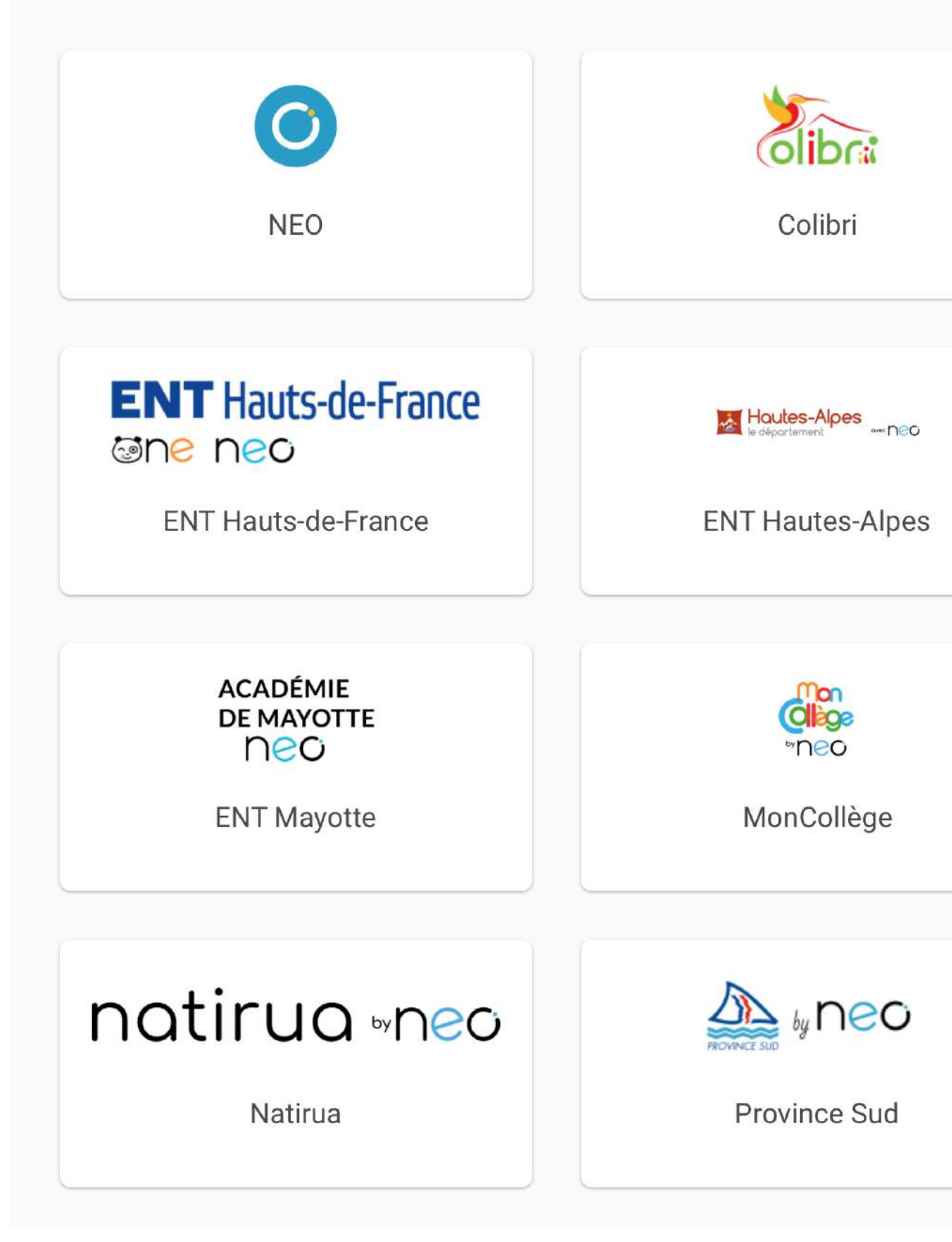

# NEO Pocket

#### Entrez vos identifiants transmis, vous devrez par la suite réinitialiser votre mot de passe **Seine-et-Yvelines Numérique**

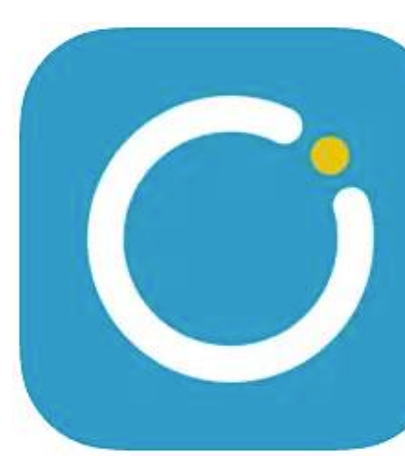

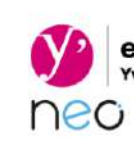

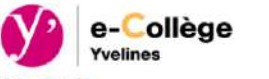

#### **prenom.nom**

**Code communiqué** 

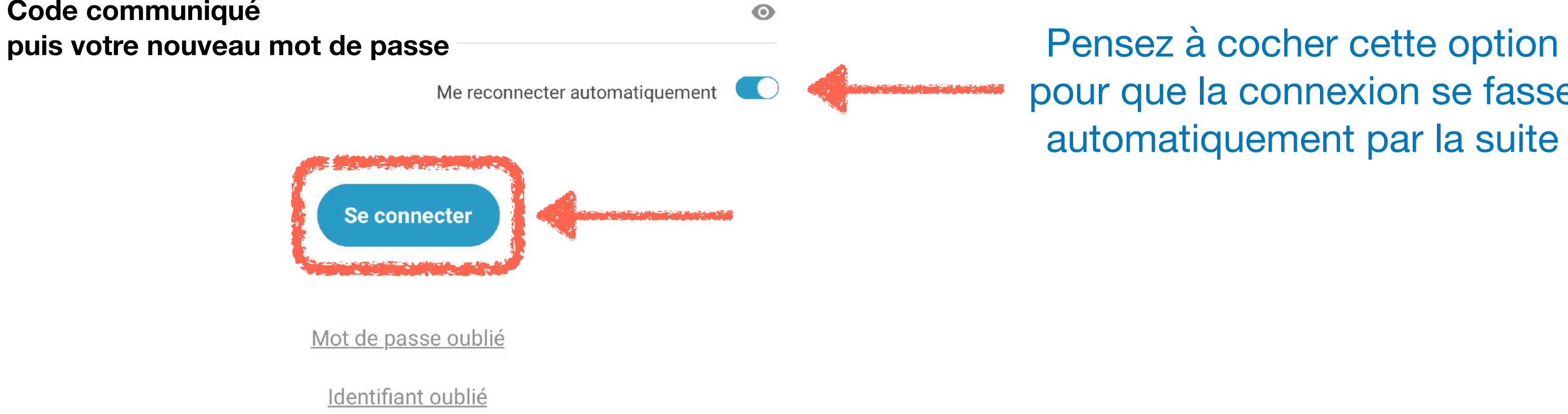

pour que la connexion se fasse automatiquement par la suite

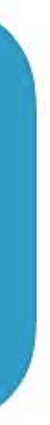

# NEO Pocket

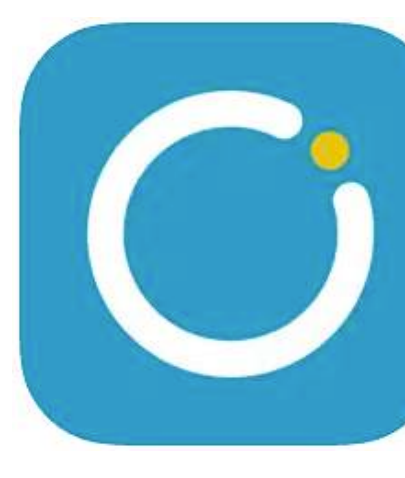

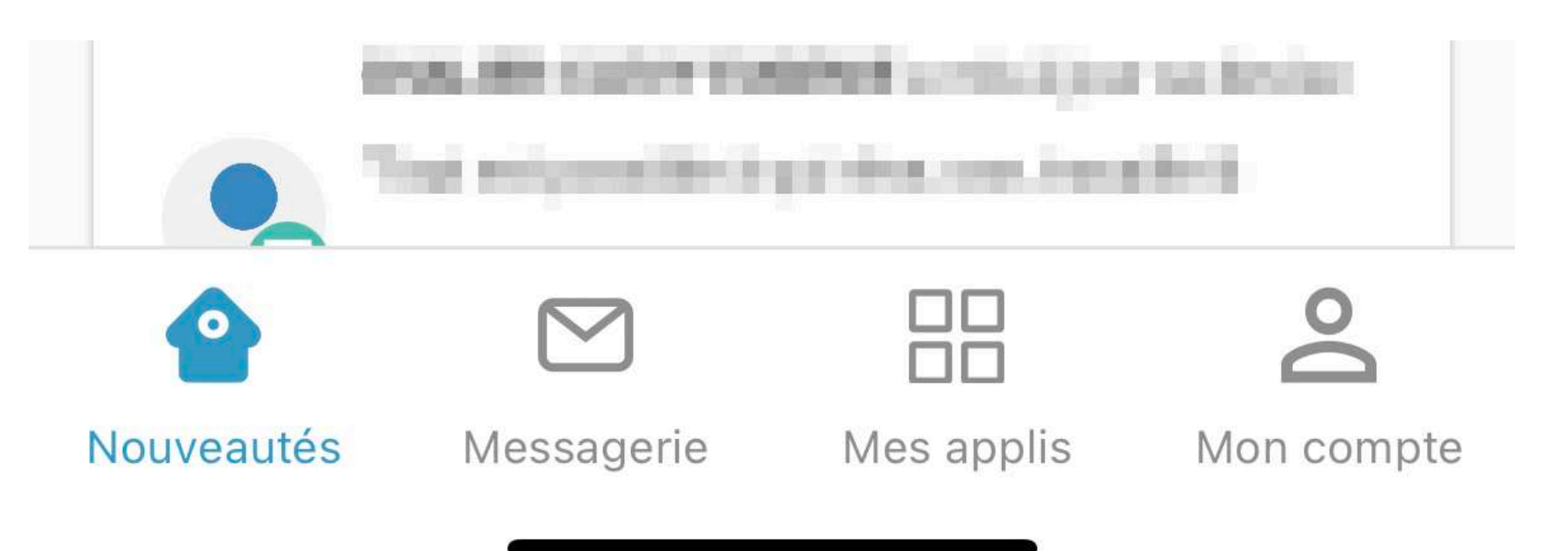

### Vous accédez directement au Fil de nouveautés : nouveau message, nouveau document partagé, etc.

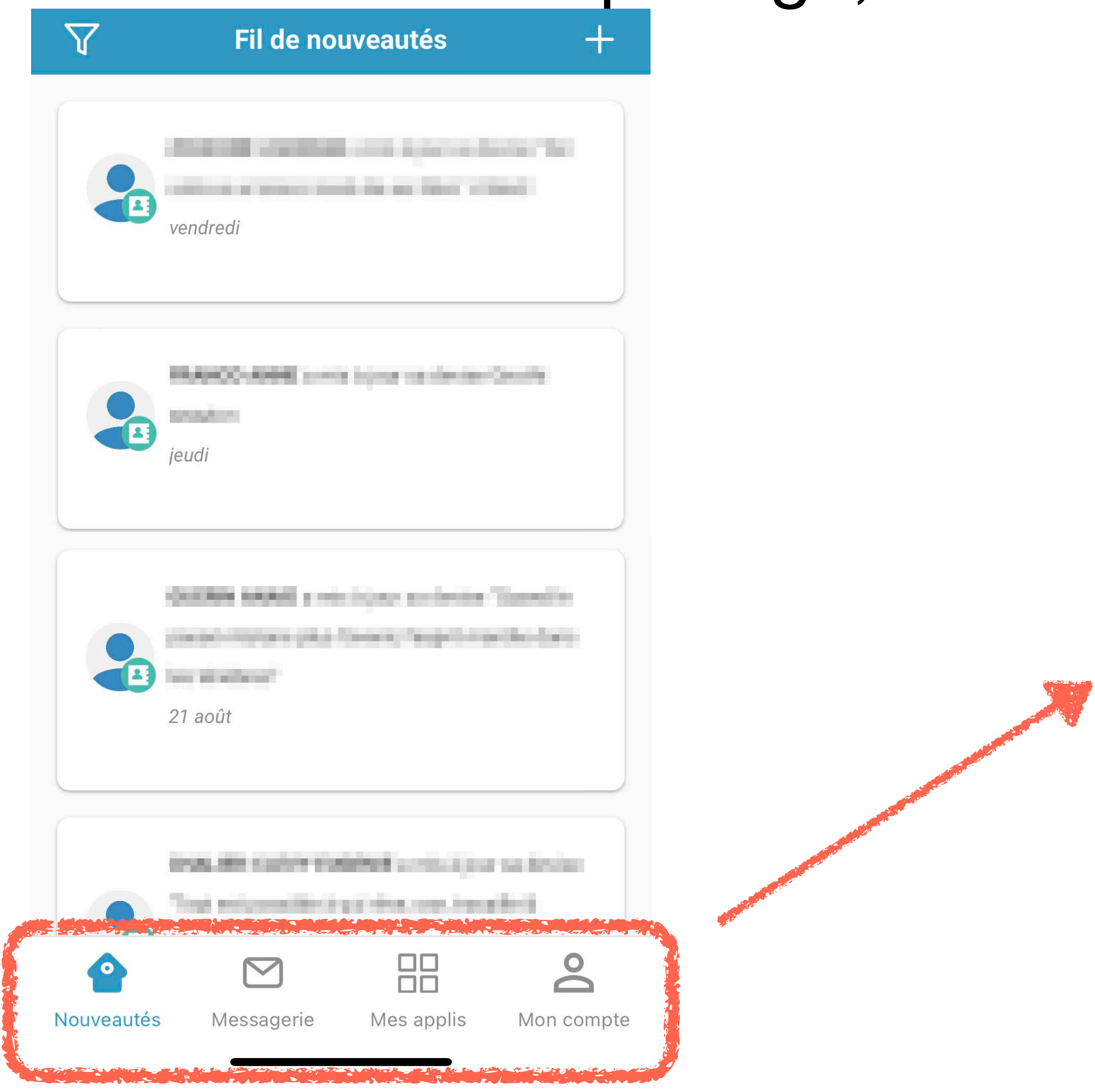

En bas de votre écran, vous retrouvez, les accès à la messagerie, les applis et votre compte

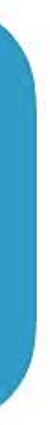